# **Guía práctica de certificación**

Programas TIC 2018

Abril 2020

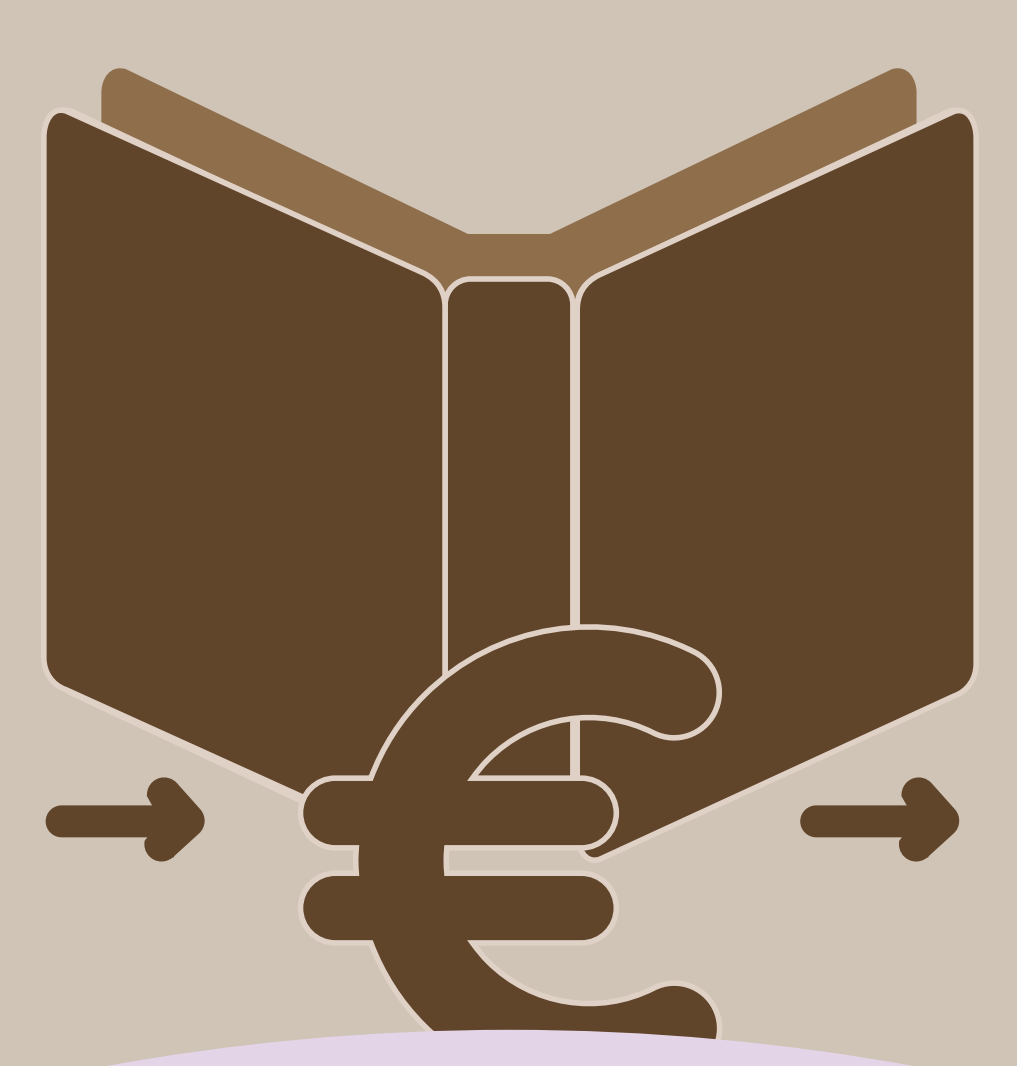

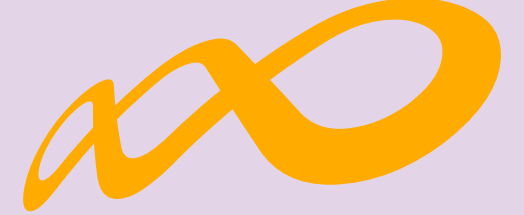

# **Fundación Estatal**

*PARA LA FORMACIÓN EN EL EMPLEO*

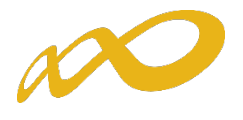

# ÍNDICE

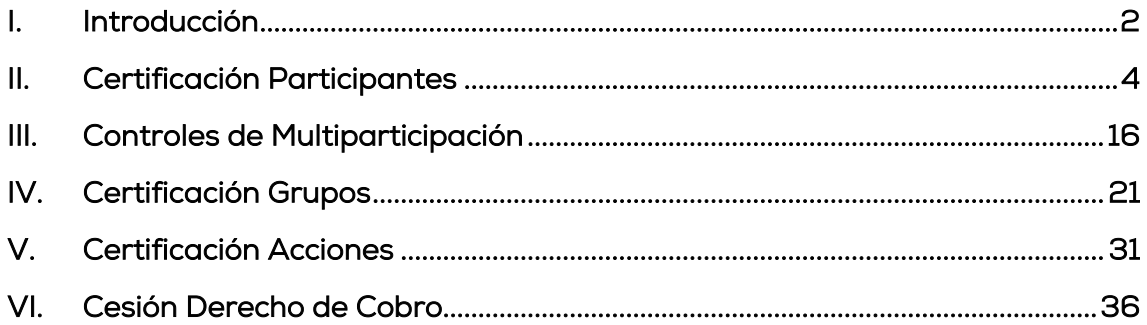

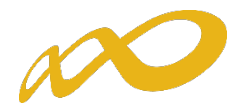

# <span id="page-2-0"></span>I. Introducción

La certificación de la actividad formativa se debe realizar de forma telemática, utilizando la aplicación Programas TIC 2018 que FUNDAE ha puesto a disposición de los beneficiarios de subvenciones en su página web. En dicha aplicación, accediendo al módulo de Comunicación, se pueden certificar las acciones formativas, grupos y participantes que componen el programa de formación.

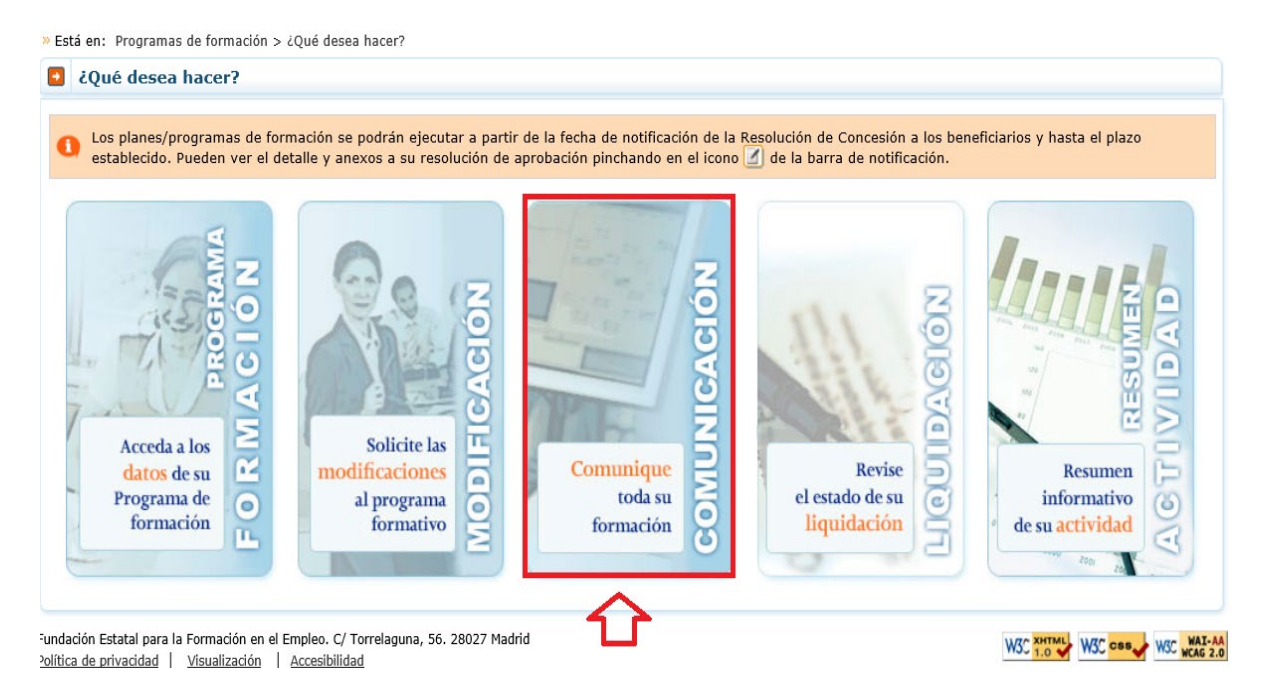

Una vez que se accede a dicho módulo se muestran cuatro pestañas: Grupos Formativos, Costes, Becas y Ayudas y Certificación, desde donde la entidad beneficiaria seleccionara la actividad que quiera realizar.

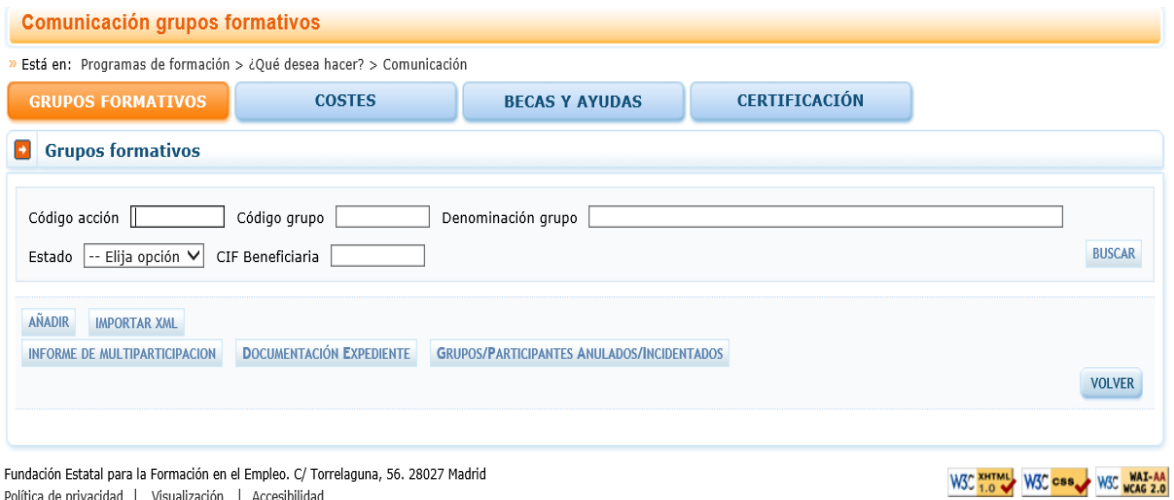

Desde la pestaña de "Certificación" se realizará la certificación de participantes, grupos, acciones y programa de formación.

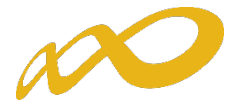

Los documentos que se generan al certificar el programa de formación y que requieren firma, deben firmarse necesariamente vía electrónica por el representante legal de la entidad beneficiaria acreditado ante la FUNDAE. En el caso de las agrupaciones, los firmará el represente legal de la entidad que representa a la agrupación.

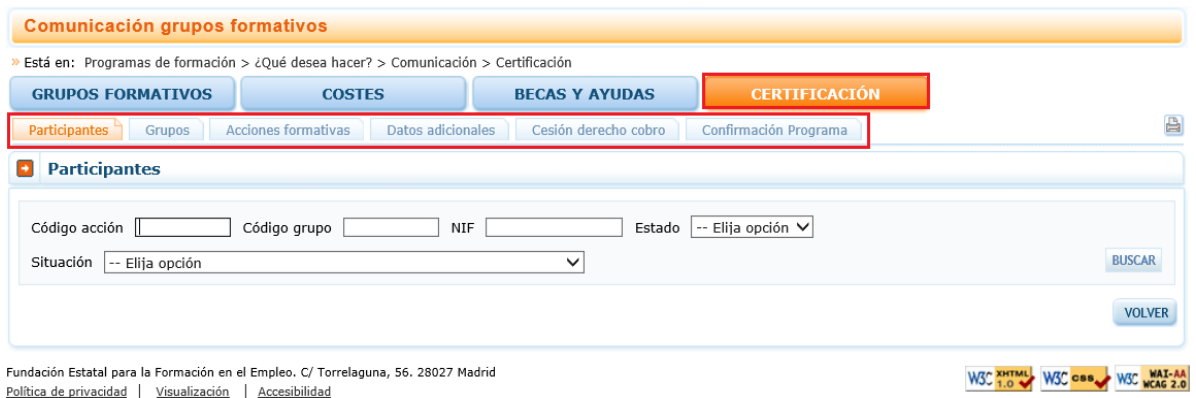

Al acceder a la pestaña de "Certificación" se habilitan 6 sub-pestañas relativas a Participantes, Grupos, Acciones formativas, Datos adicionales, Cesión derecho de cobro y Confirmación del programa.

Para certificar el programa de formación se puede optar por hacerlo grupo a grupo, por acción formativa (lo que supone certificar todos los grupos de la acción que se encuentren en estado válido), o por certificar el programa (que llevaría a la certificación de todas sus acciones formativas admitidas y por tanto a la de todos los grupos en estado válido de dichas acciones). Si se empieza a certificar una acción por grupos, se podría pasar a certificar por acción en cualquier momento, certificándose de esta manera todos los grupos de esa acción formativa que se encuentran pendientes. Lo mismo ocurre a nivel del programa, si hay grupos y/o acciones previamente certificadas, la certificación a nivel del programa supondría la certificación de los restantes.

El proceso de certificación genera automáticamente la validación de los datos aportados de forma que aquellos participantes, grupos o acciones formativas que tengan datos incompletos, erróneos etc., podrán quedar anulados al certificarse.

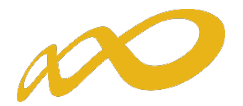

# <span id="page-4-0"></span>II. Certificación Participantes

Esta pestaña permite cumplimentar, para los casos en los que no se hubiera realizado anteriormente, el dato de la situación de finalización de los participantes, así como realizar las siguientes acciones:

- $\checkmark$  Anular participantes.
- $\checkmark$  Marcar los participantes que se quieran certificar para justificar rendimientos financieros.
- Marcar los participantes que se quieran excluir de la justificación de la ayuda como consecuencia de superar los límites de porcentajes de participación de plantilla entidad (beneficiarias), plantilla proveedor, entidades (beneficiarias y proveedoras), administración pública y desempleados (se considerarán como excesos a estos efectos).
- Asignar prioridad a determinados participantes para su exclusión de la justificación de la ayuda en el caso de que se superen los porcentajes de abandono y reformulación (se considerarán como excesos a estos efectos, en su caso, una vez que se realicen los cálculos correspondientes).

Para facilitar su uso se podrá utilizar alguno de los filtros disponibles, por ejemplo, si se utiliza el filtro de una acción en concreto, la tabla de resultados nos mostraría sus participantes, y se podría, o seleccionar todos marcando el cuadrado situado a la izquierda de "código", o marcar el/los participante/s deseados para indicar una situación, anular, etc.

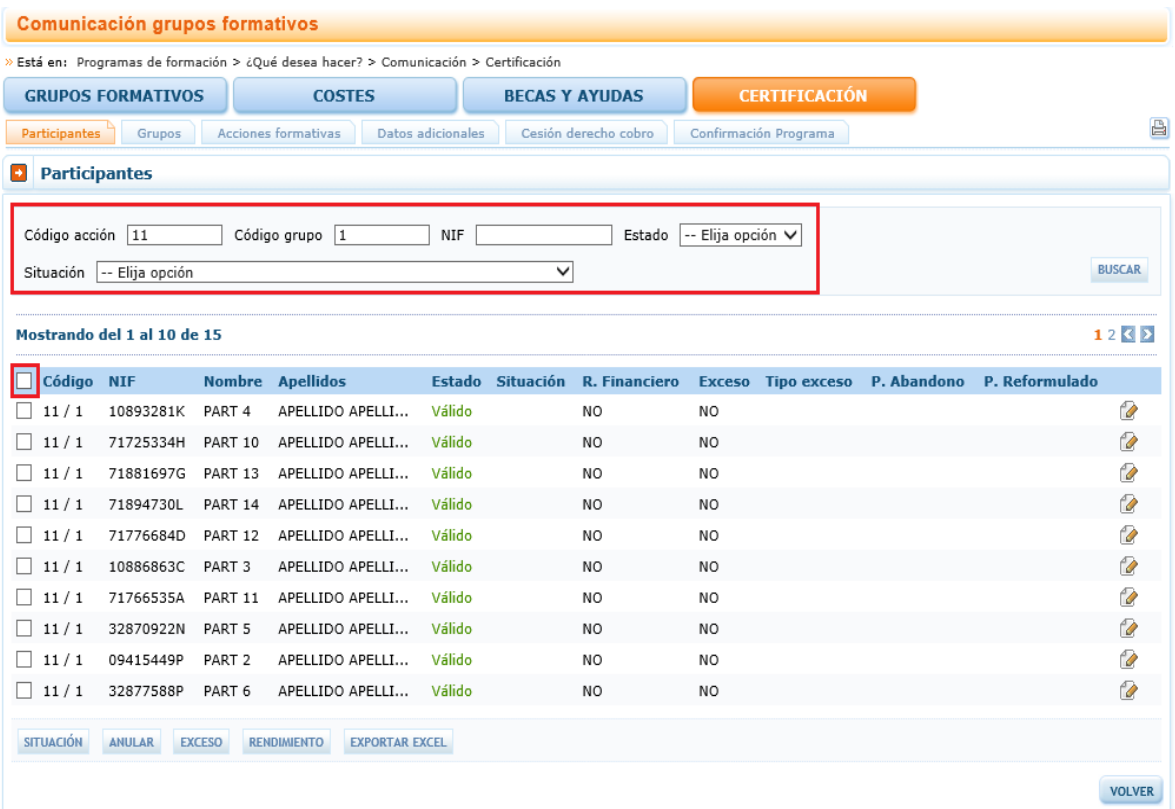

Pág. 4 - Guía práctica de certificación – Programas TIC 2018

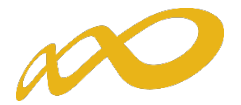

En la parte inferior de dicha pantalla se muestran cinco botones: situación, anular, exceso, rendimiento y exportar Excel.

# 1. Situación

Desde el botón de Situación se abre un desplegable en el que se puede cambiar la situación (de finalización) de los participantes seleccionando entre las siguientes opciones:

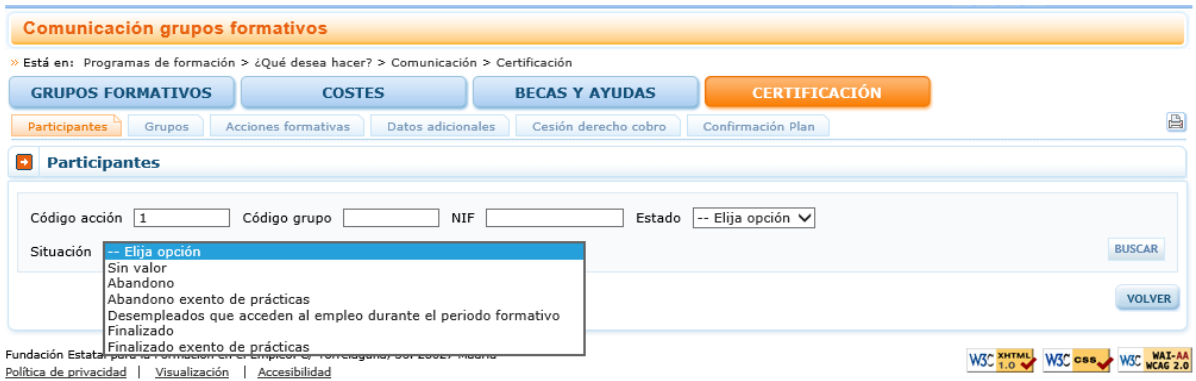

- Abandono. Participantes que habiendo iniciado la acción formativa, no han alcanzado el 75% de la misma. En acciones presenciales serán aquellos que no hayan asistido al menos al 75% de la duración y en acciones en modalidad de teleformación cuando no hayan realizado el 75% de los controles periódicos de seguimiento de su aprendizaje, con independencia de las horas de conexión.
- Abandono exento de prácticas (certificados de profesionalidad). Participantes marcados como exentos de la realización del módulo de prácticas y que no han alcanzado el 75% de los módulos teóricos.
- Desempleados que acceden al empleo durante el periodo formativo. Participantes desempleados que acceden al empleo durante el periodo formativo. En el caso de que lo hagan habiendo realizado al menos el 25 % de la acción formativa, estos participantes se consideran finalizados.

# Los abandonos que se produjesen con anterioridad a la impartición del 25% de la acción formativa computarán para el cálculo de la desviación del 20% pero no serán participantes financiables

Si los abandonos se produjesen con posterioridad a la impartición del 25% de las horas de formación, se admitirán desviaciones por acción formativa de hasta un 20% del número de participantes que la hubiesen iniciado.

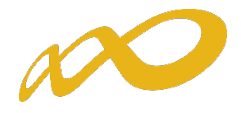

En este caso pueden darse dos situaciones:

- Que estos abandonos se incluyan en el 20% de abandonos permitidos, con lo que a efectos del cálculo de la ayuda justificada se contabilizará su asistencia como si fueran finalizados. En el caso de los "abandonos exentos de prácticas (certificados de profesionalidad)" sólo se computará a efectos de la cantidad certificada la parte teórica.
- Que superen el 20% de abandonos permitidos, con lo que se considerarán excesos y por tanto no se tendrán en cuenta para el cálculo de la ayuda justificada.
- Finalizado. Participantes que han finalizado la Acción Formativa, es decir, que han realizado al menos el 75% de la formación. En acciones presenciales serán aquellos con una asistencia de al menos al 75% de la duración y en acciones en modalidad de teleformación cuando hayan realizado el 75% de los controles periódicos de seguimiento de su aprendizaje, con independencia de las horas de conexión.
- Finalizado exento de prácticas (certificados de profesionalidad). Participantes que estaban exentos de la realización del módulo de prácticas y que han superado el 75% de la formación teórica. En este caso se liquidará la parte teórica.

Previamente, en la pestaña de Grupos formativos subpestaña Participantes, se puede haber indicado la situación de los participantes y en este caso el dato se volcaría automáticamente en la pestaña de Certificación Participantes.

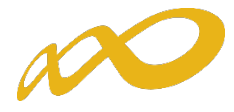

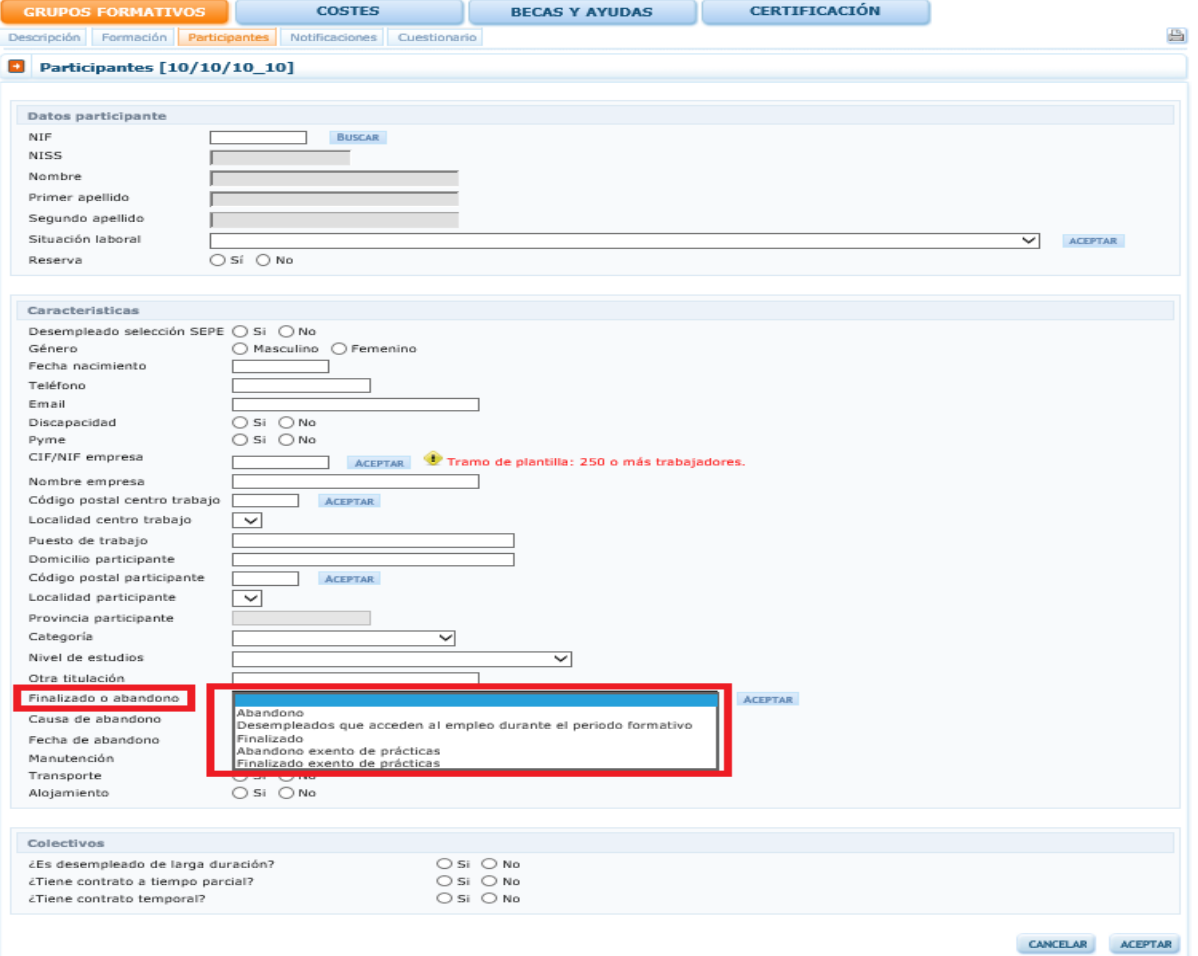

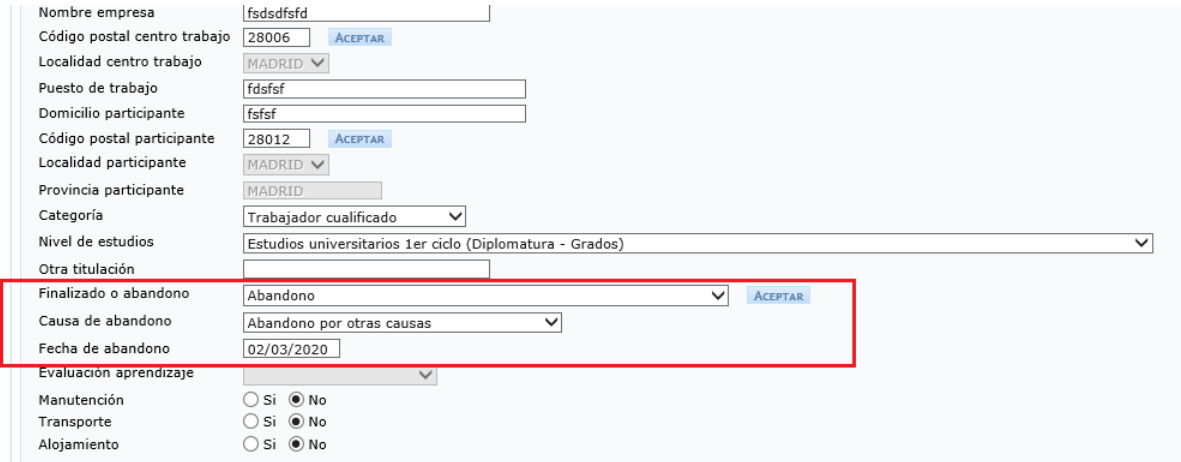

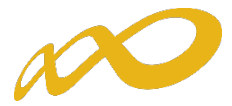

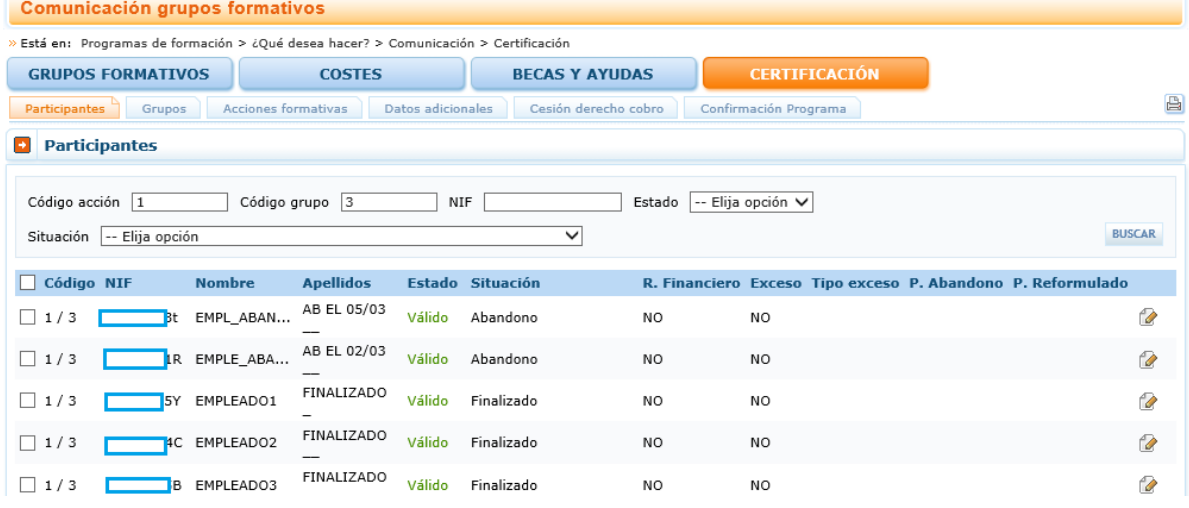

No obstante, si no se ha indicado o si se desea cambiar dicha situación desde la pestaña de Certificación Participantes se puede seleccionar al participante y mediante el botón de SITUACIÓN se procedería a asignarle la situación que corresponda:

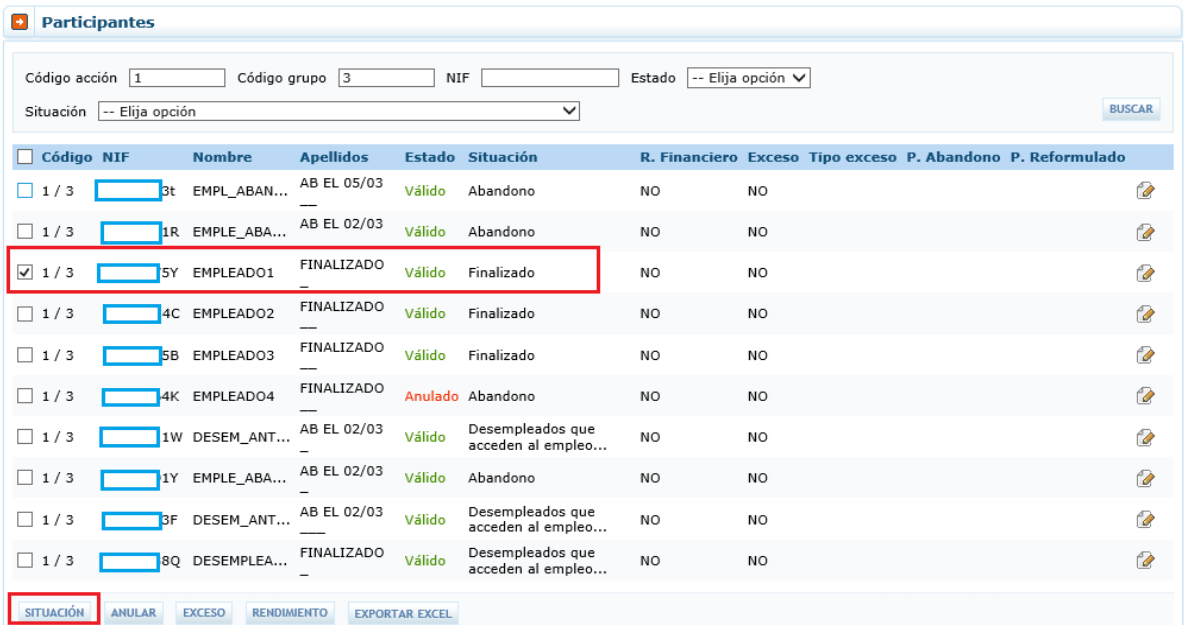

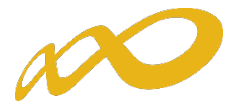

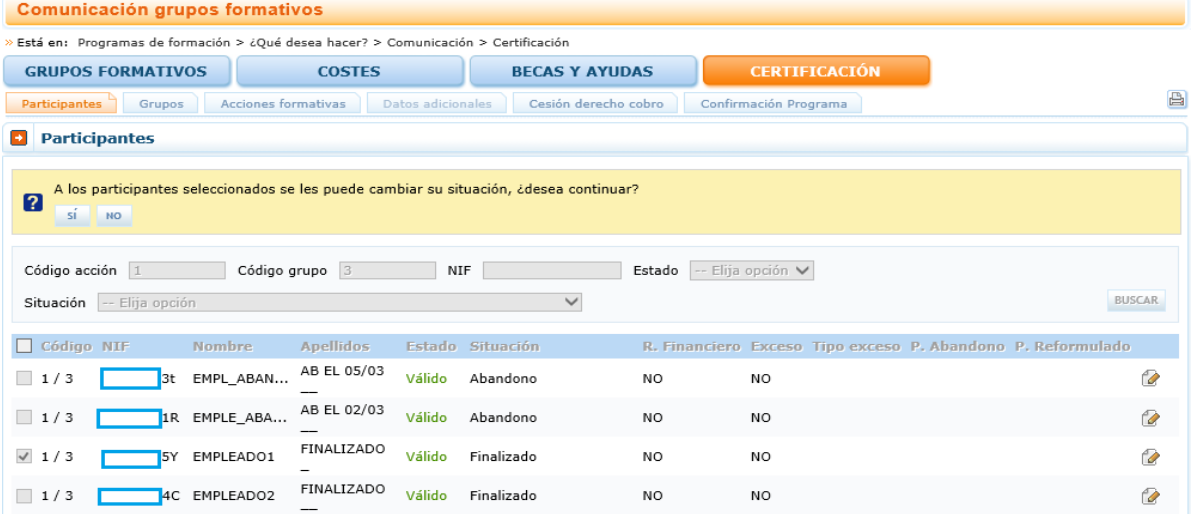

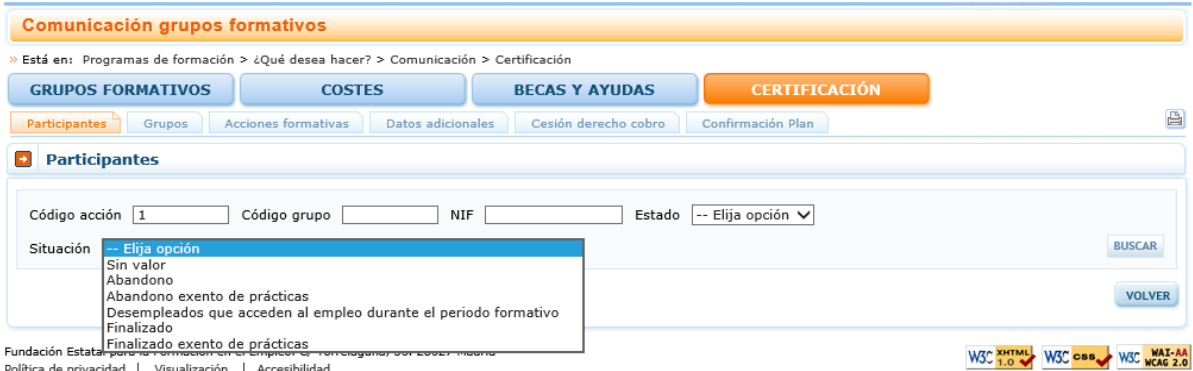

Si la situación del participante se corresponde con abandono, abandono exento de prácticas (certificados de profesionalidad) o desempleado que accede al empleo durante el periodo formativo, la entidad beneficiaria deberá incluir, al igual que en la pantalla de la pestaña de Grupos formativos subpestaña Participantes, la fecha en que se produjo dicho abandono, y la causa que los originó en los dos primeros casos.

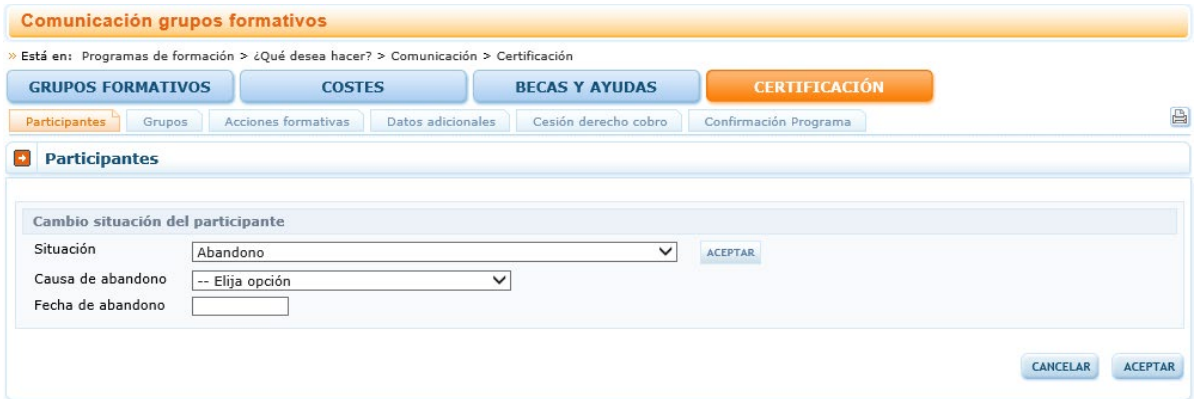

En el caso de que los abandonos se produjesen con anterioridad a la impartición del 25% de la acción formativa se mostrará un aviso informativo indicando:

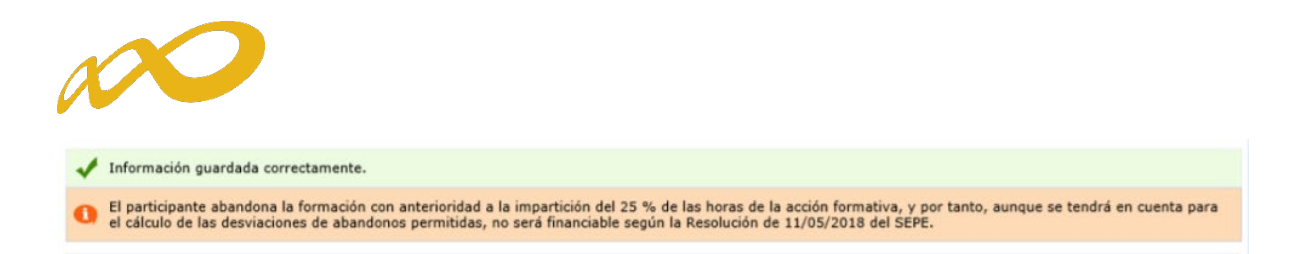

# 2. Anulación

Con el botón de Anulación se realiza la anulación de participantes tanto de forma individual como de forma masiva.

Si se quiere anular un participante que está dado de alta en la realización de una práctica la aplicación mostrará el siguiente mensaje:

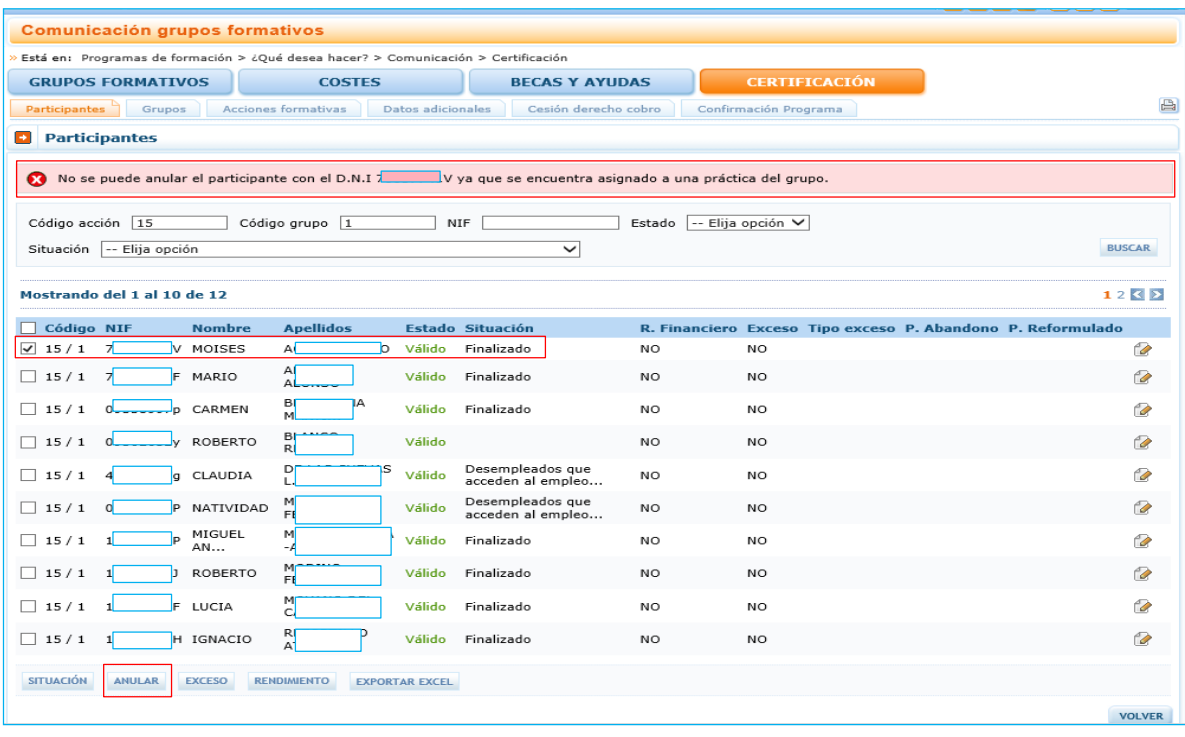

Para poder anular este tipo de participantes habrá que indicar primero que no realizarán la práctica, desmarcándolos en la pestaña de Grupos Formativos, subpestaña Prácticas, para luego desde la pestaña Certificación poder anularlos.

# 3. Exceso

En función de los límites establecidos en la presente Convocatoria (para el cálculo de dichos límites deberá tenerse en cuenta también la Resolución de 15 de abril de 2020, del Servicio Público de Empleo Estatal, por la que se establecen, en su ámbito de gestión, medidas extraordinarias para hacer frente al impacto del COVID-19 en materia de formación profesional para el empleo en el ámbito laboral), pueden darse los siguientes tipos de excesos:

- Exceso Abandonos.
- Exceso Reformulación.

Pág. 10  $\blacksquare$  Guía práctica de certificación - Programas TIC 2018

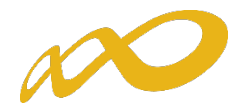

- Exceso Plantilla entidad (beneficiarias)
- Exceso Plantilla proveedor
- Exceso Entidades (beneficiarias y proveedoras).
- Exceso Administración Pública, en caso de ser un plan intersectorial en el que participen este tipo de trabajadores.
- Exceso Desempleados.

Para los dos primeros tipos, es decir, abandonos y reformulación, la entidad beneficiaria podrá indicar la prioridad en la que quiere que se seleccionen los participantes a excluir de la justificación de la ayuda en caso de exceder los límites establecidos en la convocatoria. La aplicación marcará automáticamente a los participantes exceso en función de la prioridad establecida por la entidad.

La prioridad para la exclusión, en su caso, la establece la propia entidad beneficiaria asignando un número a cada participante, de forma correlativa y sin repetición, de esta forma, el participante marcado como 1 será el primer participante que la aplicación marcará como exceso, en el caso de que se superen los límites.

Un mismo participante podrá estar priorizado para exceso de abandono y de reformulación, pero sólo podrá ser considerado como exceso una vez, es decir si la aplicación lo selecciona como exceso de abandono por ejemplo, ya no podrá ser considerado como exceso de reformulación y viceversa.

En el caso de que los abandonos se produjesen con anterioridad a la impartición del 25% de la acción formativa no se consideran participantes financiables, por lo que no podrán priorizarse ni seleccionarse como rendimientos o excesos.

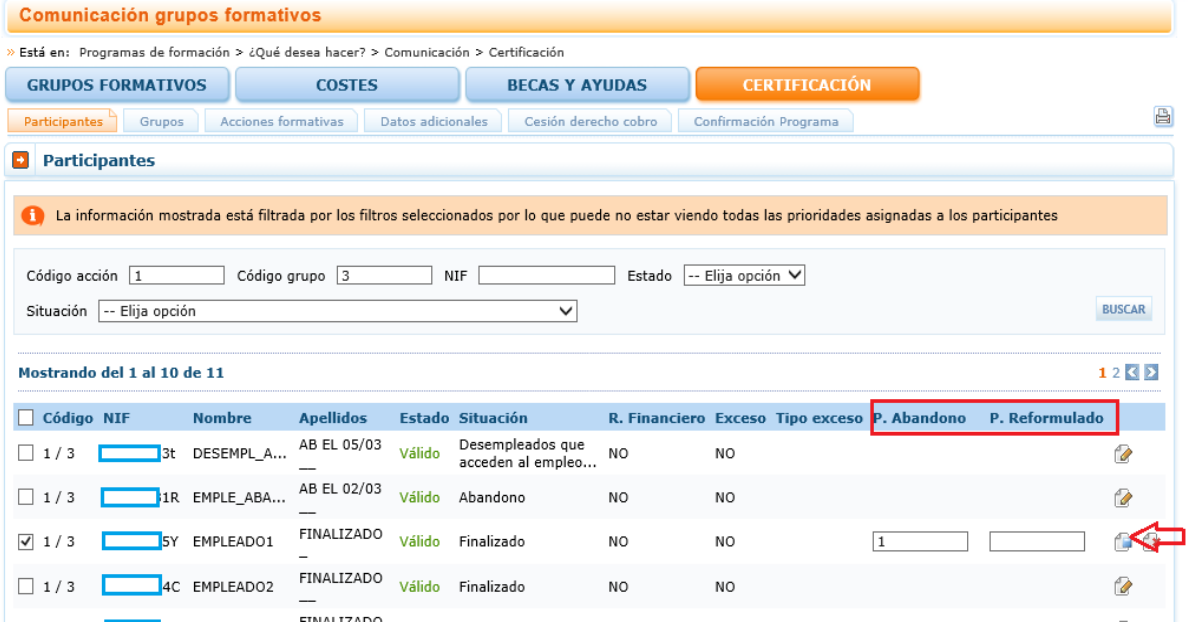

Para indicar la prioridad se pulsa el icono que figura a la derecha de cada línea.

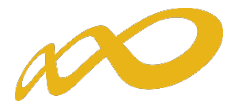

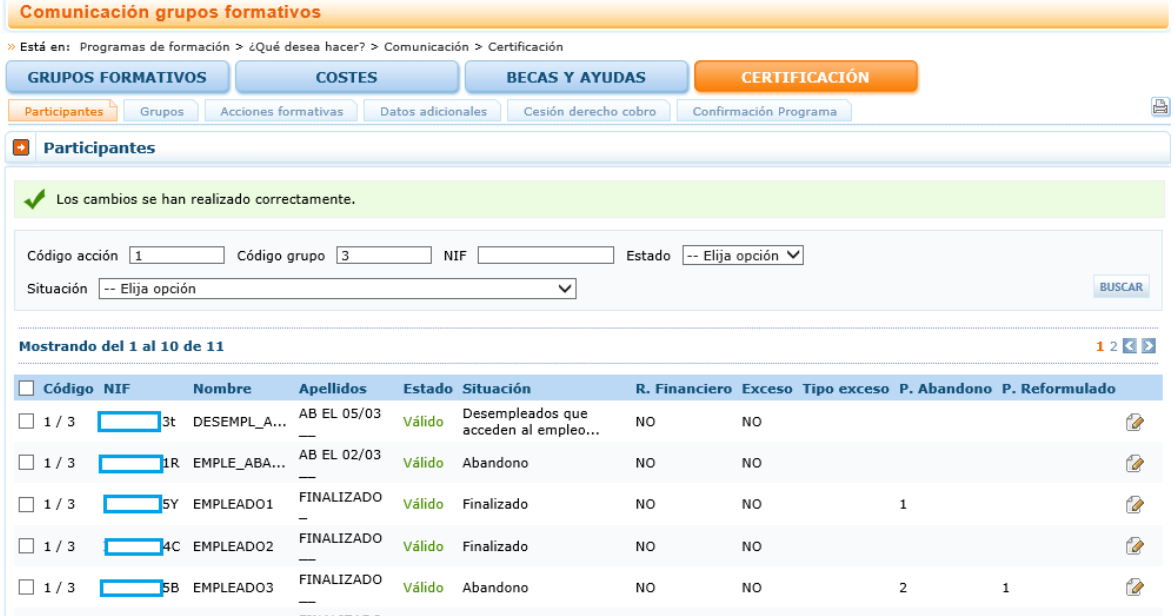

Al certificar la acción formativa la aplicación marcará los excesos de abandono y reformulación atendiendo a la prioridad indicada por la entidad, de no haberse priorizado por parte de la entidad beneficiaria, seleccionará los participantes afectados de forma automática.

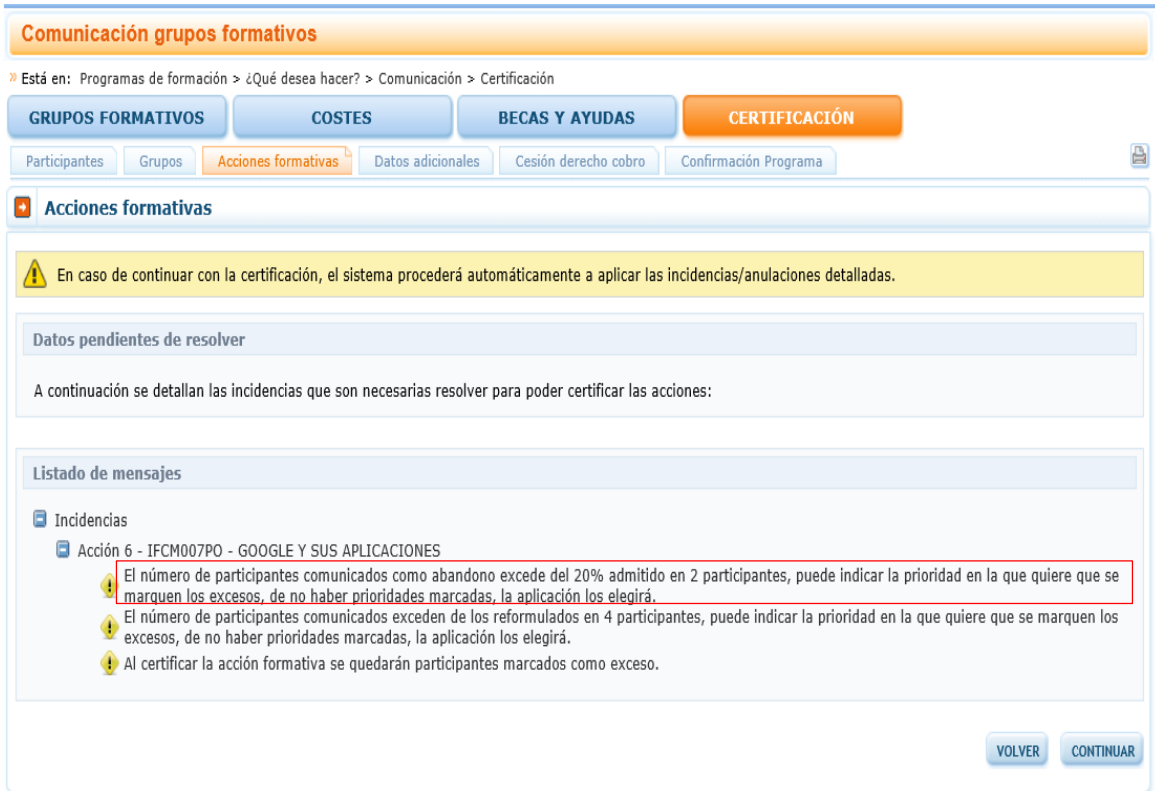

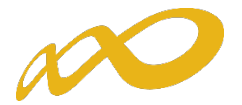

El resto de tipos de excesos no se priorizan, y de no marcarlos la entidad, la aplicación los marcará automáticamente en caso de exceder los límites establecidos en la convocatoria.

# En el caso de que la entidad beneficiaria marque un "exceso", el participante afectado se excluirá de la justificación de la ayuda independientemente de que se superen o no los límites establecidos.

La entidad puede marcar los excesos pulsando el botón de "Exceso", este mismo botón sirve para marcar y desmarcar, la primera vez que se pulse marcará los participantes seleccionados como excesos, si se pulsa de nuevo, los participantes se desmarcarán.

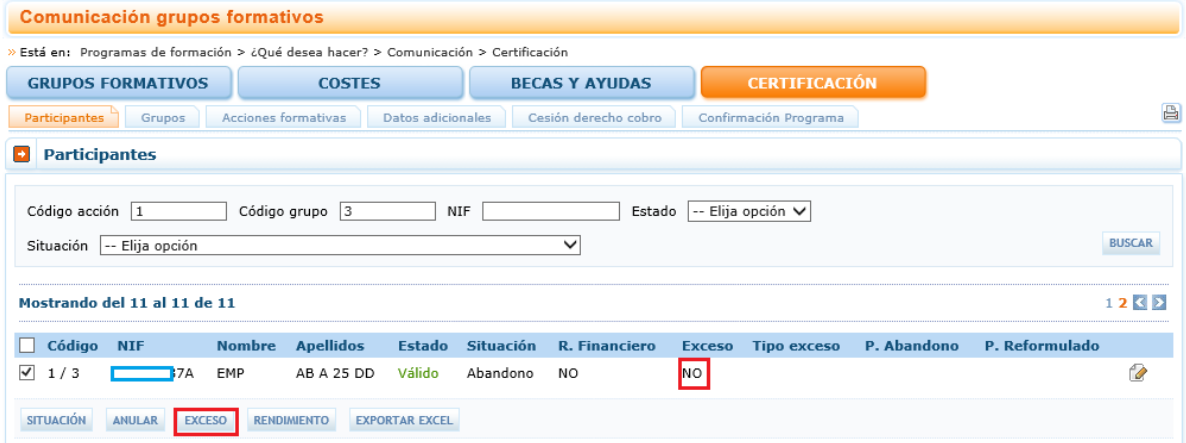

Al pulsar el botón "Exceso" se accede a una pantalla en la que se selecciona el tipo de exceso:

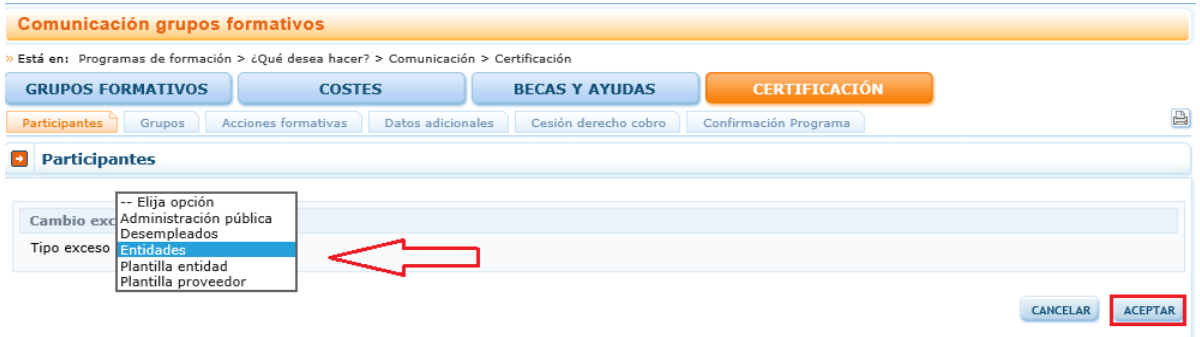

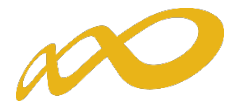

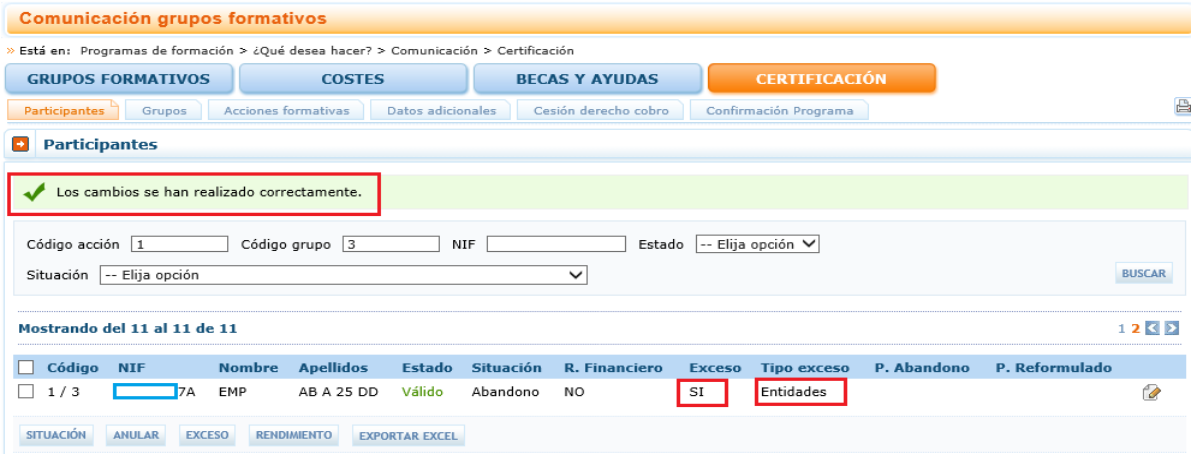

## 4. Rendimientos financieros

En esta misma pantalla, también se pueden marcar/desmarcar de forma individual o masiva los participantes que se quieren certificar para justificar rendimientos financieros, si los hubiera. El mismo botón de Rendimiento sirve para marcar y desmarcar.

Esta funcionalidad estará disponible hasta la certificación del programa de formación, de manera que se podrán marcar y desmarcar rendimientos incluso en grupos y acciones certificadas. Si se marcan participantes como rendimientos y al certificar el programa de formación se indica que no existen rendimientos, dichos participantes se anularán.

Si se hubieran cumplimentado los datos en la pestaña de participantes, estos se volcarán automáticamente en esta pantalla.

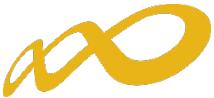

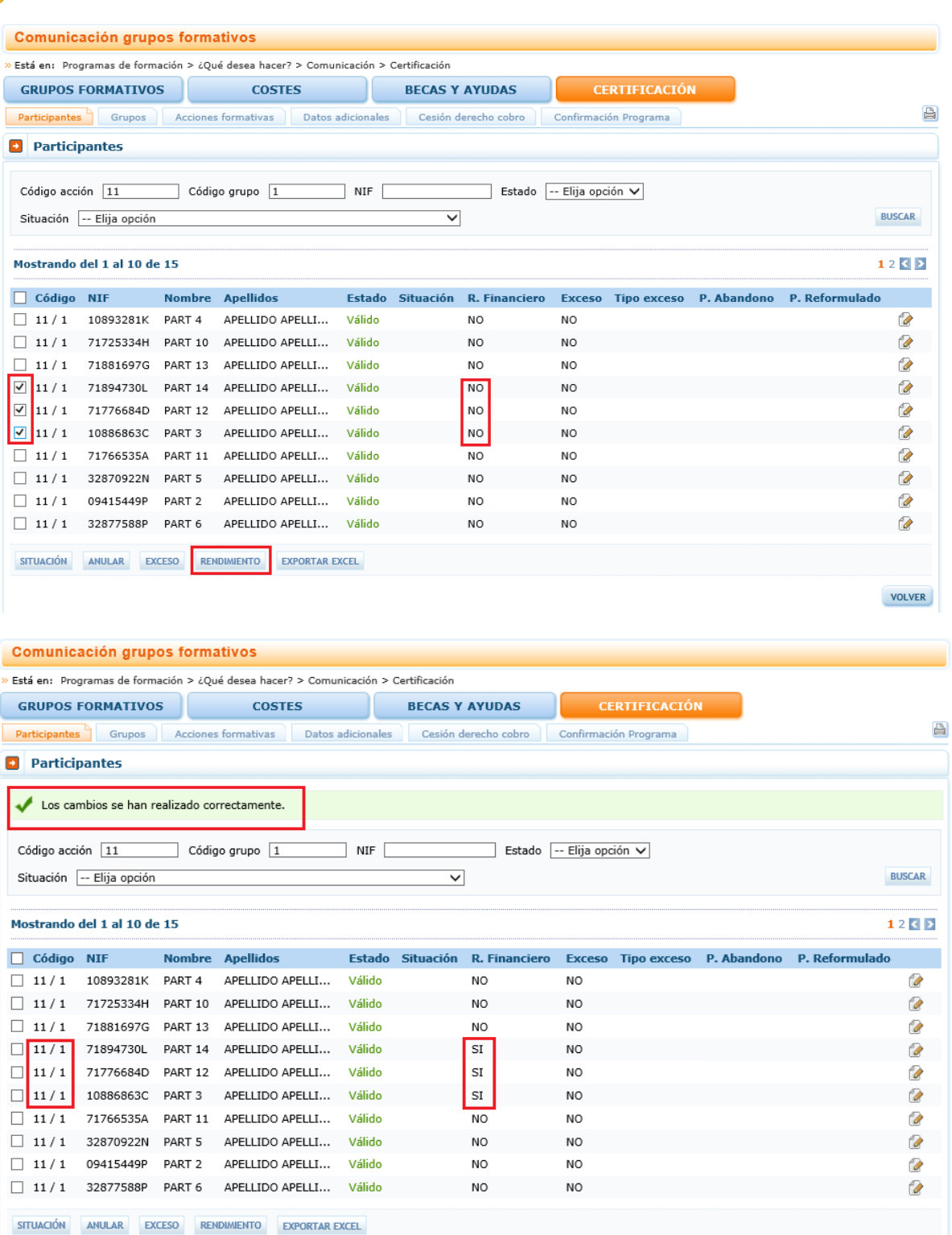

VOLVER

# 5. Exportar a Excel

Pulsando este botón se abrirá un Excel donde podrá consultar tanto los participantes que tiene marcados como rendimiento, como los que tiene priorizados con el valor correspondiente y los excesos resultantes.

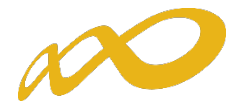

# <span id="page-16-0"></span>III. Controles de Multiparticipación

Existe en la aplicación la opción de consultar la posible multiparticipación de los participantes, bien en el Programa desde el que se realiza la consulta (dentro del mismo programa) o bien con otros Programas de la convocatoria (entre diferentes programas).

Esta consulta se puede realizar a través de dos vías:

1) Entrando en la pestaña de "Grupos Formativos", en la parte inferior aparece el botón "Informe de Multiparticipación".

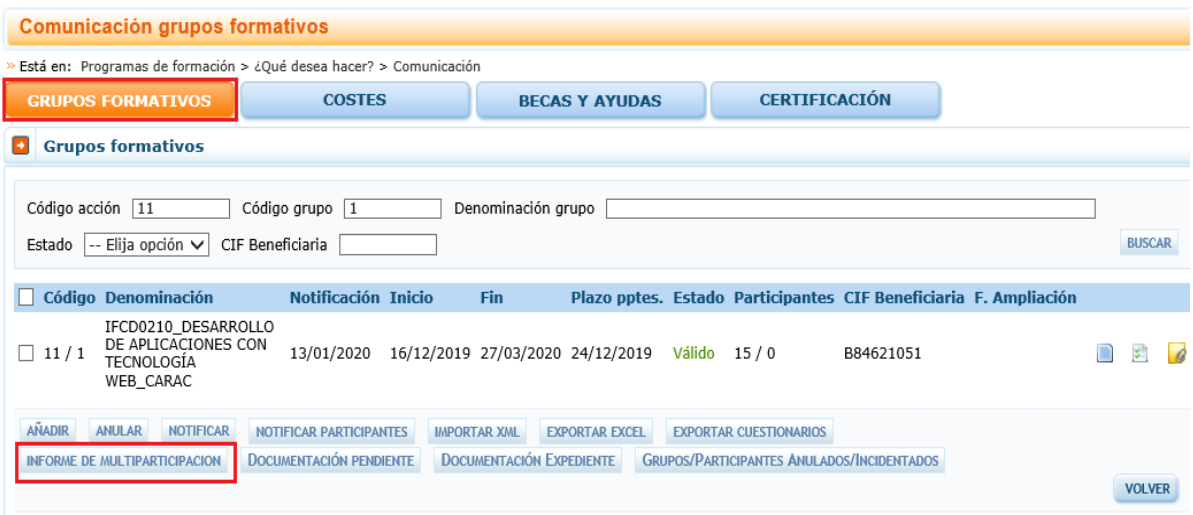

2) Entrando en el icono del "Resumen de Actividad", donde aparece el botón "Consulta Multiparticipación".

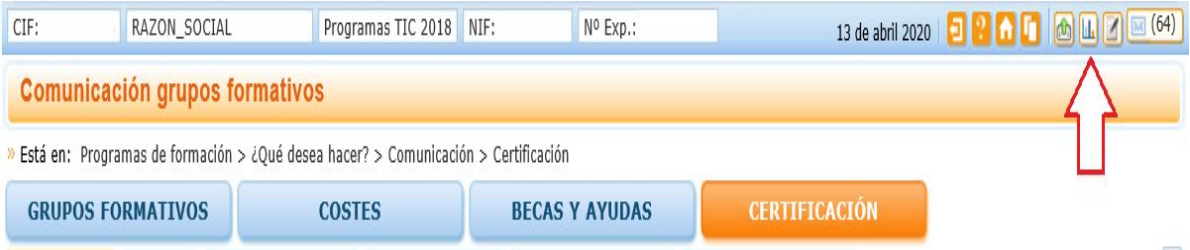

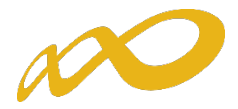

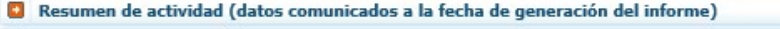

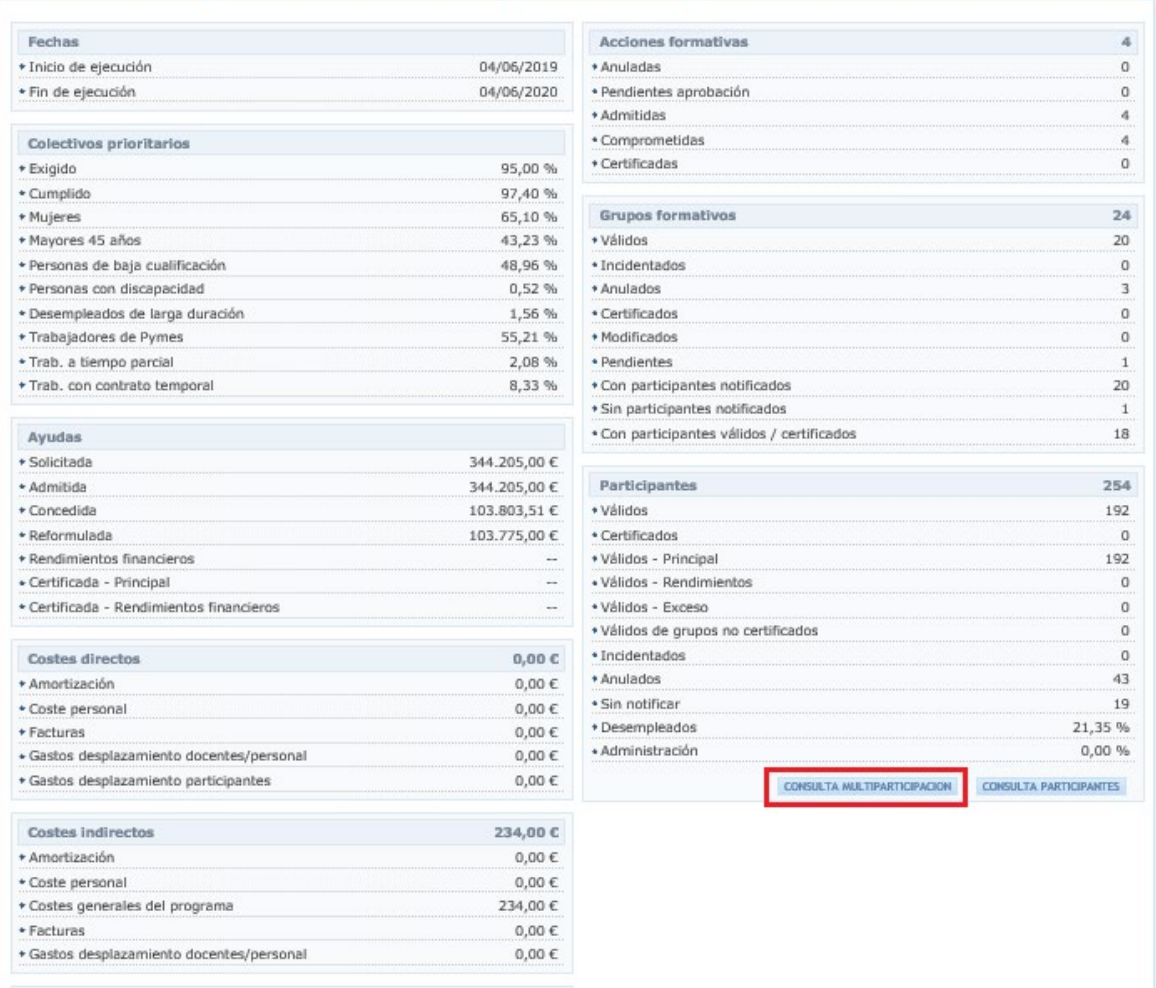

Al pinchar en el botón de "Consulta Multiparticipación" se abre un informe en formato PDF que muestra los siguientes tipos:

#### • Multiparticipación tipo I:

Informa de aquellos participantes que realizan cursos de formación en "fechas y horarios coincidentes". Esta coincidencia podrá darse a dos niveles:

Dentro del mismo Programa:

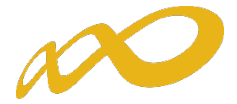

#### Multiparticipación I (fechas y horarios coincidentes)

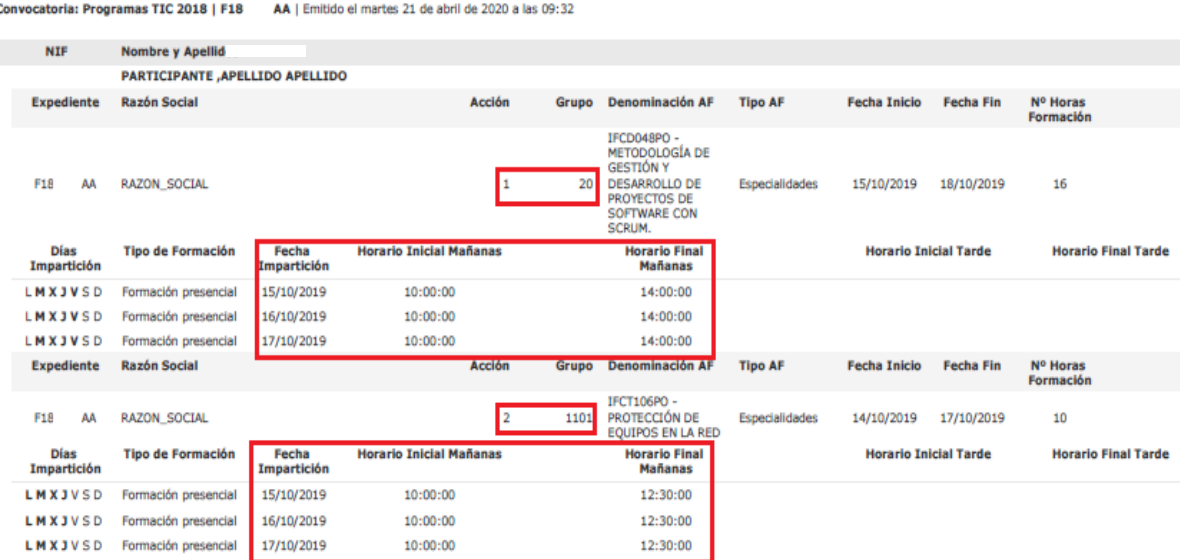

**En otros Programas de la misma convocatoria:** 

#### Multiparticipación I (fechas y horarios coincidentes)

Convocatoria: Programas TIC 2018 | F180 AA | Emitido el jueves 23 de abril de 2020 a las 09:08

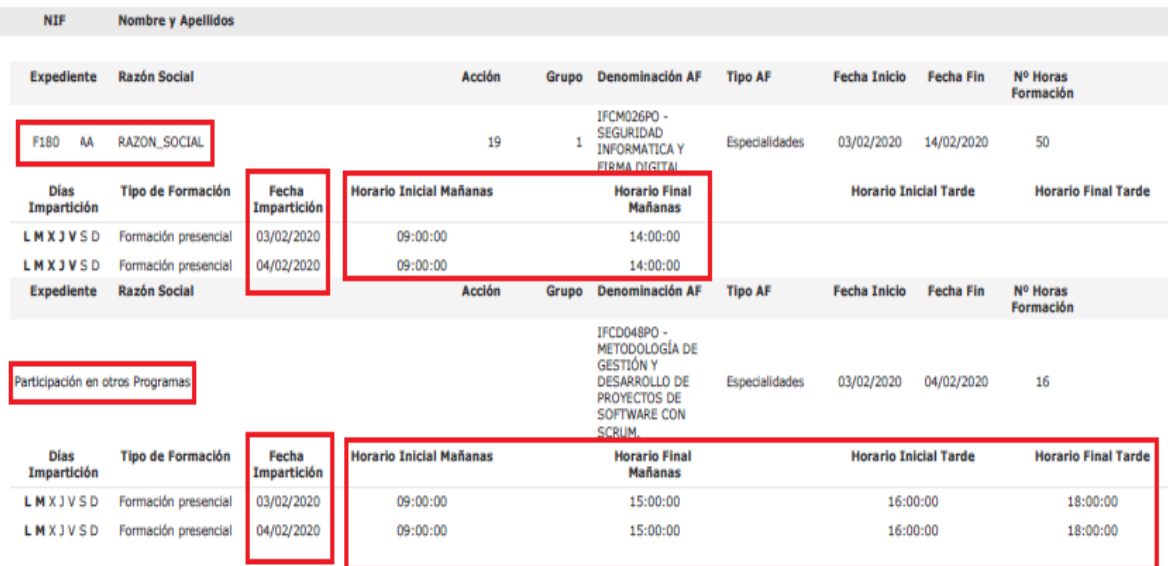

#### • Multiparticipación tipo II:

Informa de aquellos participantes que reciben "más de 8 horas diarias de formación en modalidad presencial", bien en el mismo Programa o bien participando además en otros Programas:

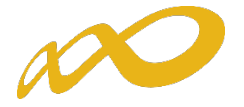

Dentro del mismo Programa:

#### Multiparticipación II (más de ocho horas de formación)

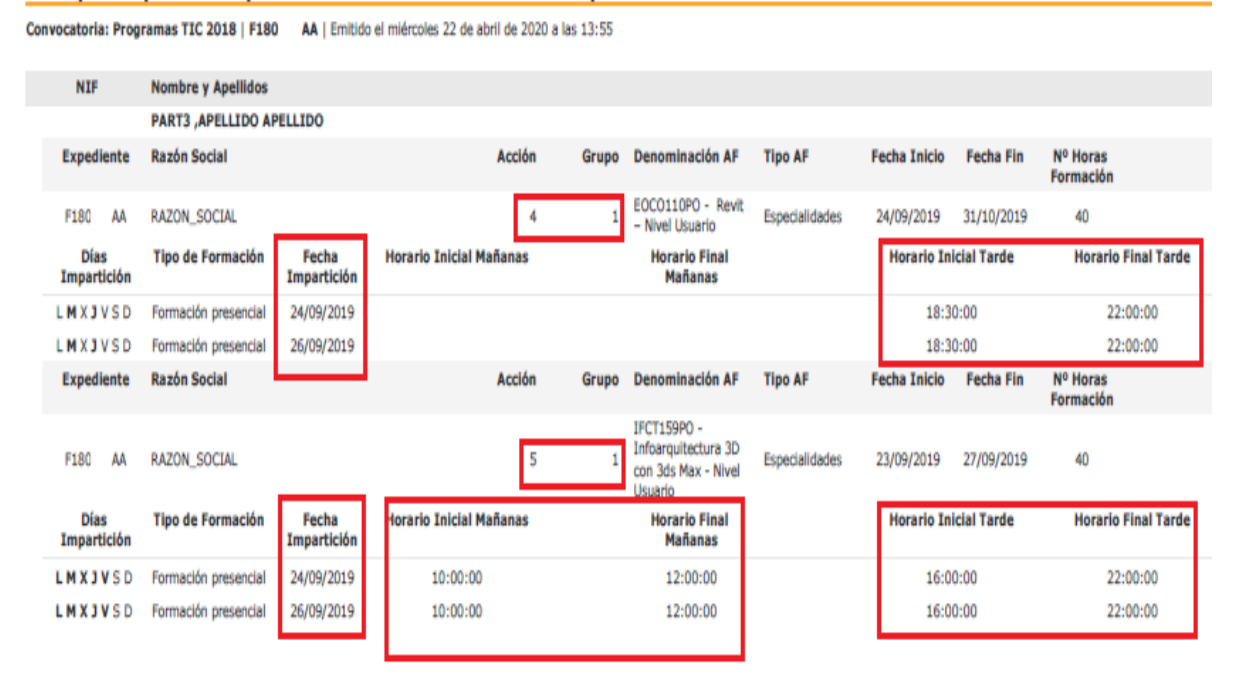

**Con otros Programas:** 

#### Multiparticipación II (más de ocho horas de formación)

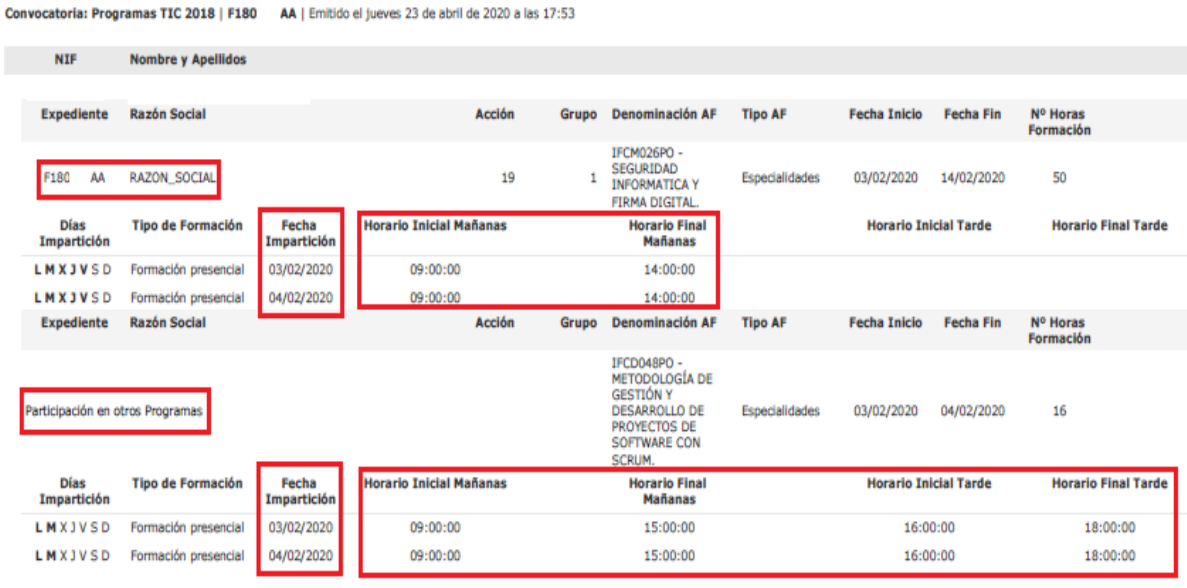

• Multiparticipación tipo V:

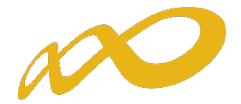

Informa de aquellos participantes que reciben "más de 40 horas de formación semanales en modalidad presencial", bien en el mismo Programa o bien participando además en otros Programas.

Dentro del mismo Programa:

#### Multiparticipación V (más de 40 horas semanales)

Convocatoria: Programas TIC 2018 | F180 AA | Emitido el miércoles 22 de abril de 2020 a las 13:55

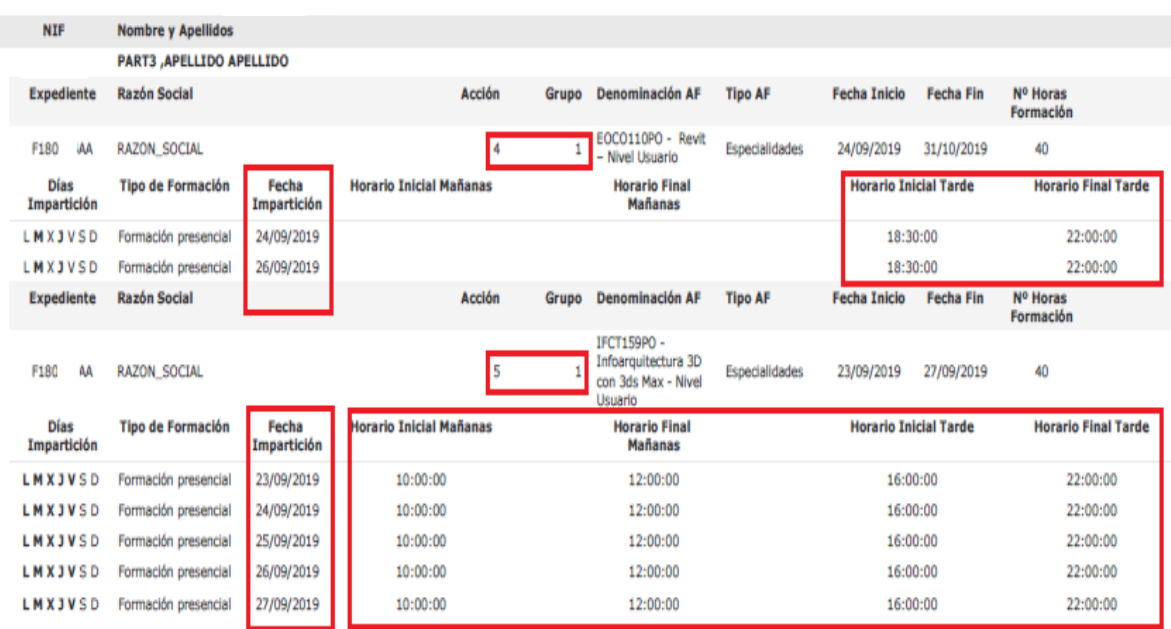

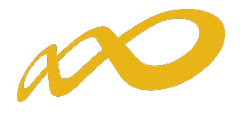

#### Con otros Programas:

#### Multiparticipación V (más de 40 horas semanales)

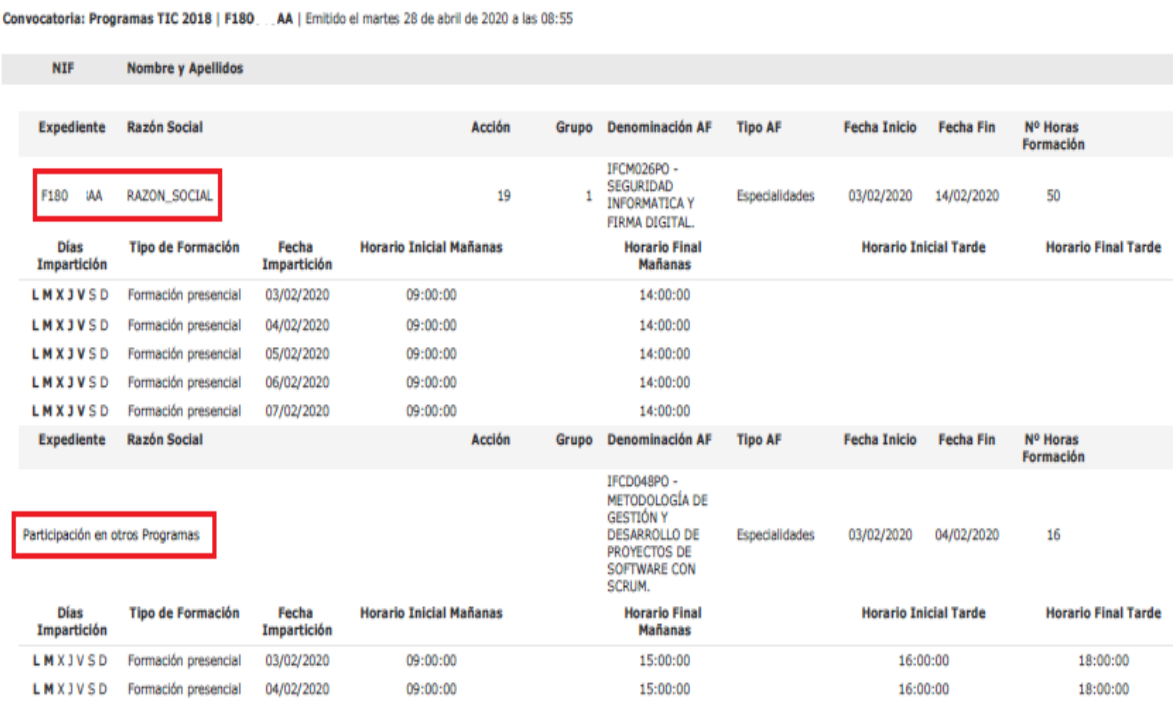

# (\*) Hay que tener en cuenta que aquellos participantes incluidos en los informes de multiparticipación podrían ser objeto de anulación en la fase de comprobación técnico económica del programa.

En relación con la multiparticipación "dentro del mismo programa" se muestran los grupos formativos del propio expediente implicados en esta multiparticipación, mientras que en la que se produce "entre distintos programas" no se muestran los números de los programas, pero sí el resto de información.

# <span id="page-21-0"></span>IV. Certificación Grupos

Desde esta pestaña se pueden certificar o descertificar grupos seleccionándolos de forma individual, múltiple o masiva mediante los filtros incluidos en el buscador de la pantalla (Código acción, Código grupo, Denominación, CIF beneficiaria y Estado). Sólo serán certificables los grupos que estén en estado válido.

El mismo botón de CERTIFICAR sirve para certificar y descertificar. La primera vez que se pulse los grupos seleccionados pasarán a estado certificado, si se pulsa de nuevo, los grupos seleccionados que estuvieran certificados se descertificarán.

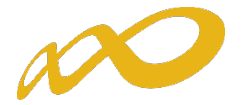

Así mismo, desde esta pantalla se podrán marcar los grupos que estén en estado válido y no se deseen certificar pinchando en el botón "no certificar". Deben ponerse en estado no certificado porque de no hacerlo así, al certificar la acción y el expediente, si están en estado válido pasarán a estar certificados. Como en el caso anterior, el mismo botón de "no certificar" sirve para quitar el estado de "no certificado" a el/los grupo/s seleccionados y volverlos a poner en estado válido.

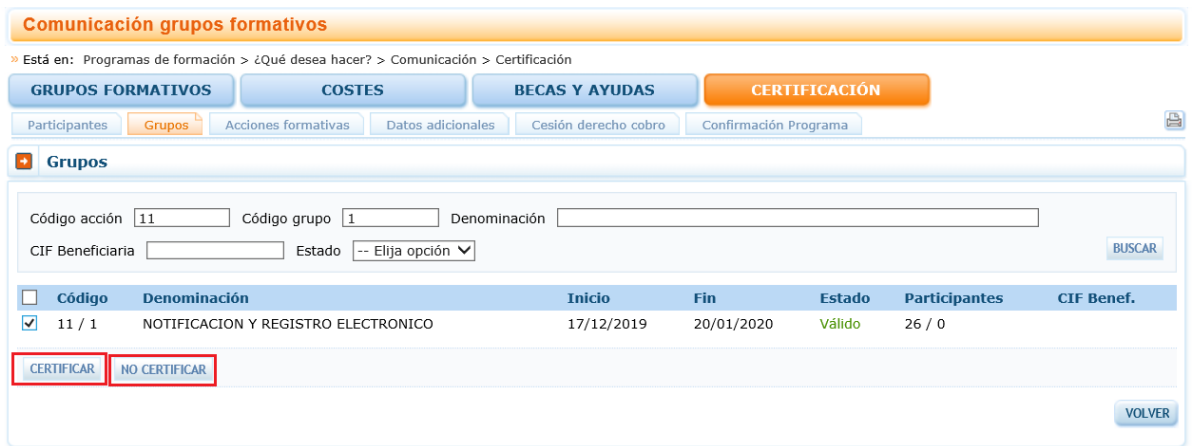

### • CERTIFICAR

Al certificar un grupo, si tuviese incidencias asociadas a dicha certificación la aplicación da un aviso mostrando su origen. Las incidencias pueden ser de dos tipos:

De alerta  $\ddot{\bullet}$ , aviso que no condiciona la continuidad de los procesos y da la opción de continuar con la certificación o pararla.

O de error  $\overline{\mathbf{U}}$ , avisa de una acción incorrecta y no permite continuar el proceso de certificación hasta que se corrige.

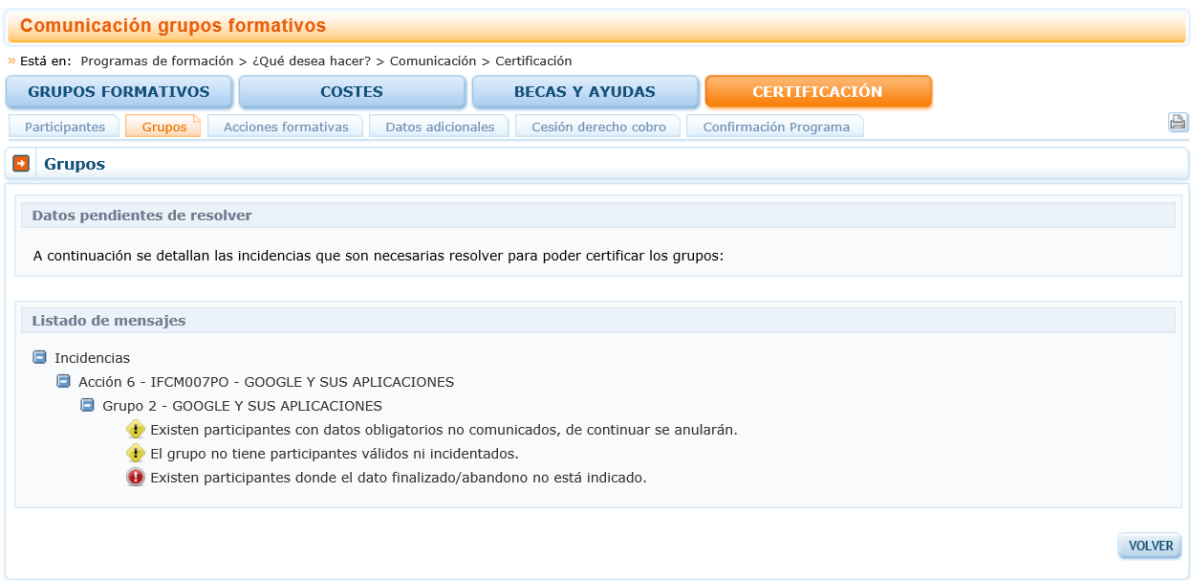

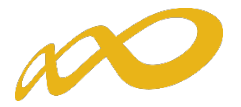

Si se pincha en el aviso o en el error, la aplicación lleva a la pantalla en la que se podrán subsanar las incidencias detectadas.

Los participantes marcados como reservas, serán anulados automáticamente por la aplicación en el proceso de certificación.

En acciones vinculadas a certificados de profesionalidad que tengan módulo de prácticas en empresas será necesario que todos sus grupos tengan al menos una práctica notificada. De lo contrario, al certificar el grupo, la aplicación dará un mensaje de error indicando que no se puede certificar el grupo y por tanto será necesario que se ponga dicho grupo en estado No Certificado.

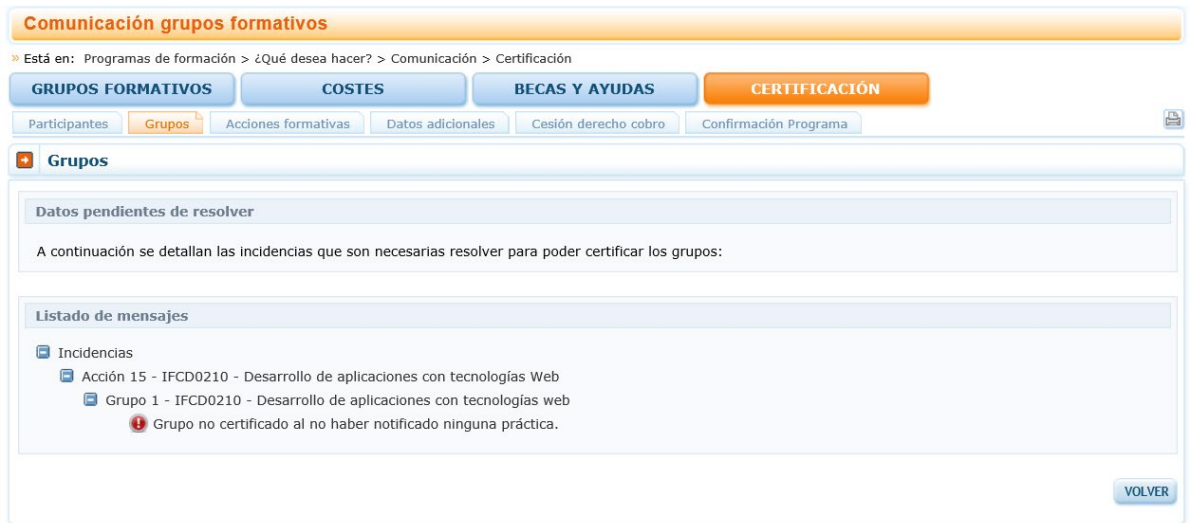

Para finalizar la certificación, una vez que se hayan corregido las incidencias indicadas se debe pinchar en el botón continuar.

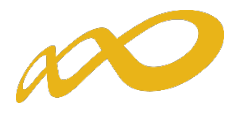

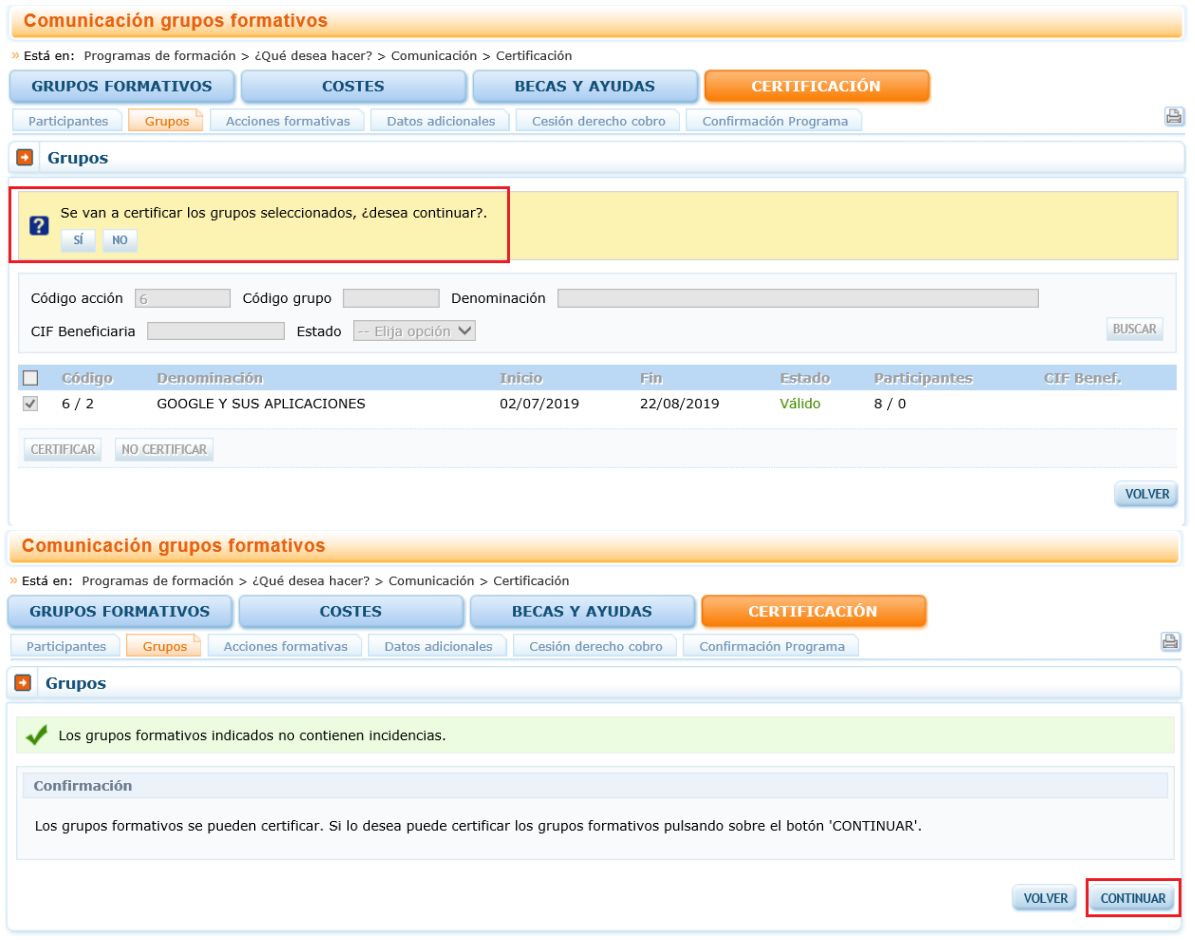

En este momento, la aplicación genera un documento PDF con los datos relativos al grupo para firmar su certificación.

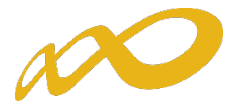

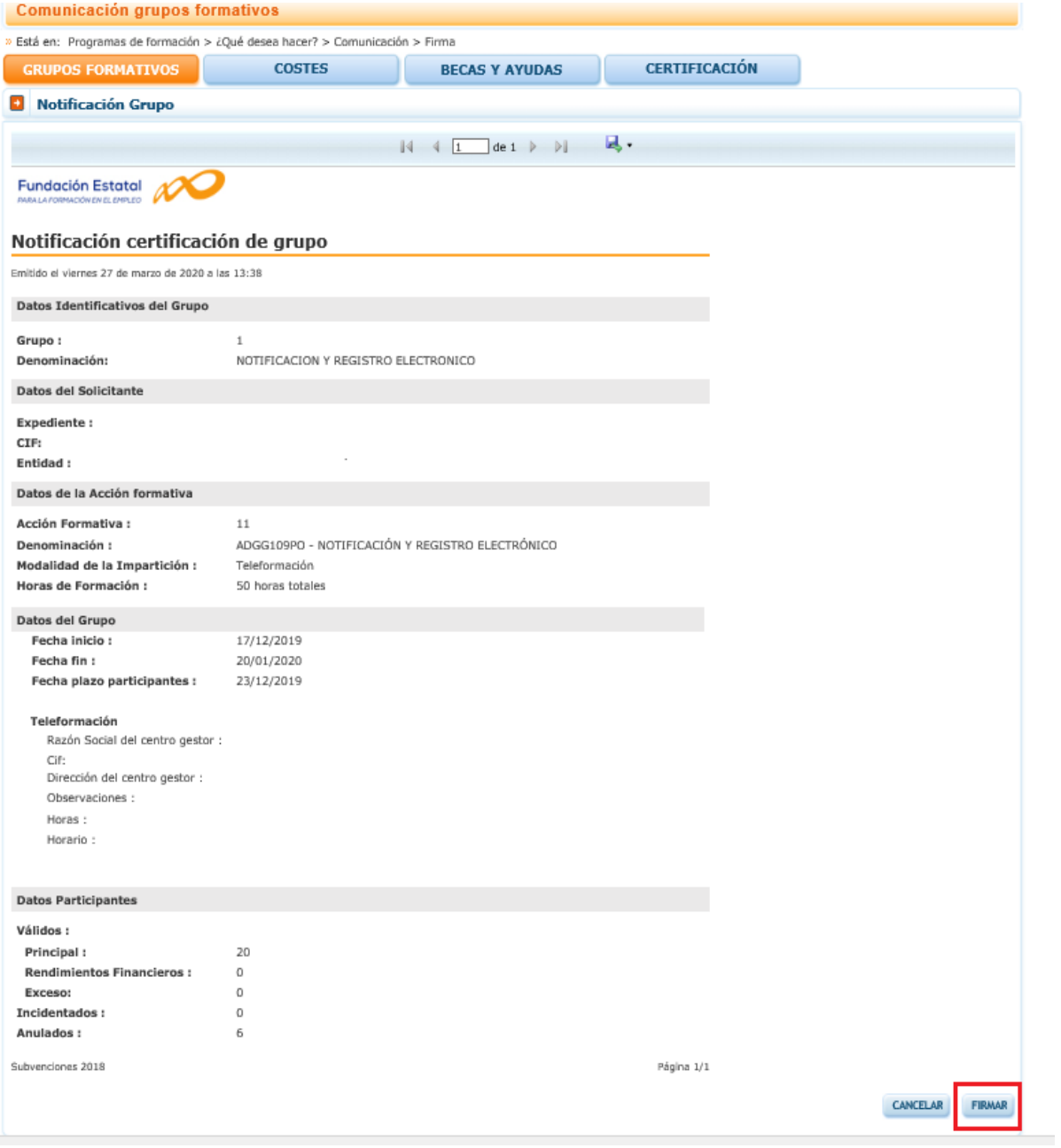

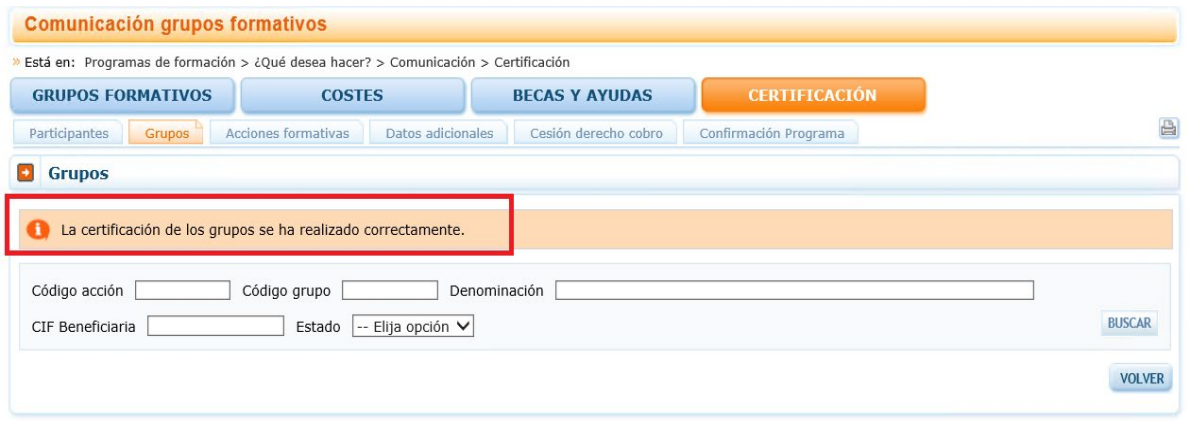

Hecho esto, el grupo queda en estado certificado

Pág. 25 **-** Guía práctica de certificación - Programas TIC 2018

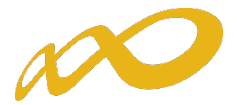

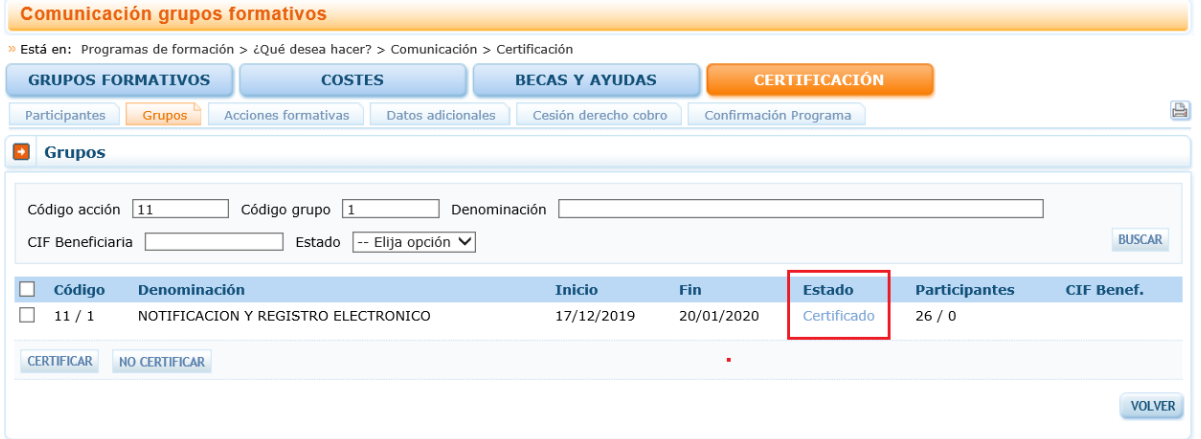

Una vez certificado el grupo, accediendo al botón "Consulta de Participantes" que se encuentra en el "Resumen de Actividad", se podrá extraer un Excel de los participantes del grupo certificado en el que se detallan los participantes incidentados y su causa de incidencia.

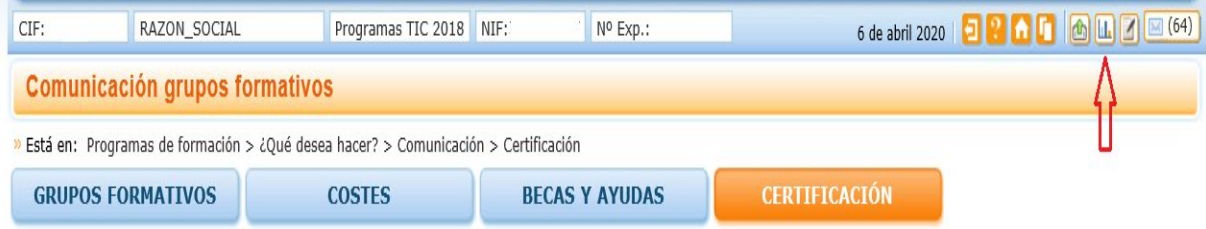

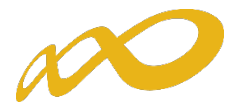

#### Resumen de actividad (datos comunicados a la fecha de generación del informe)

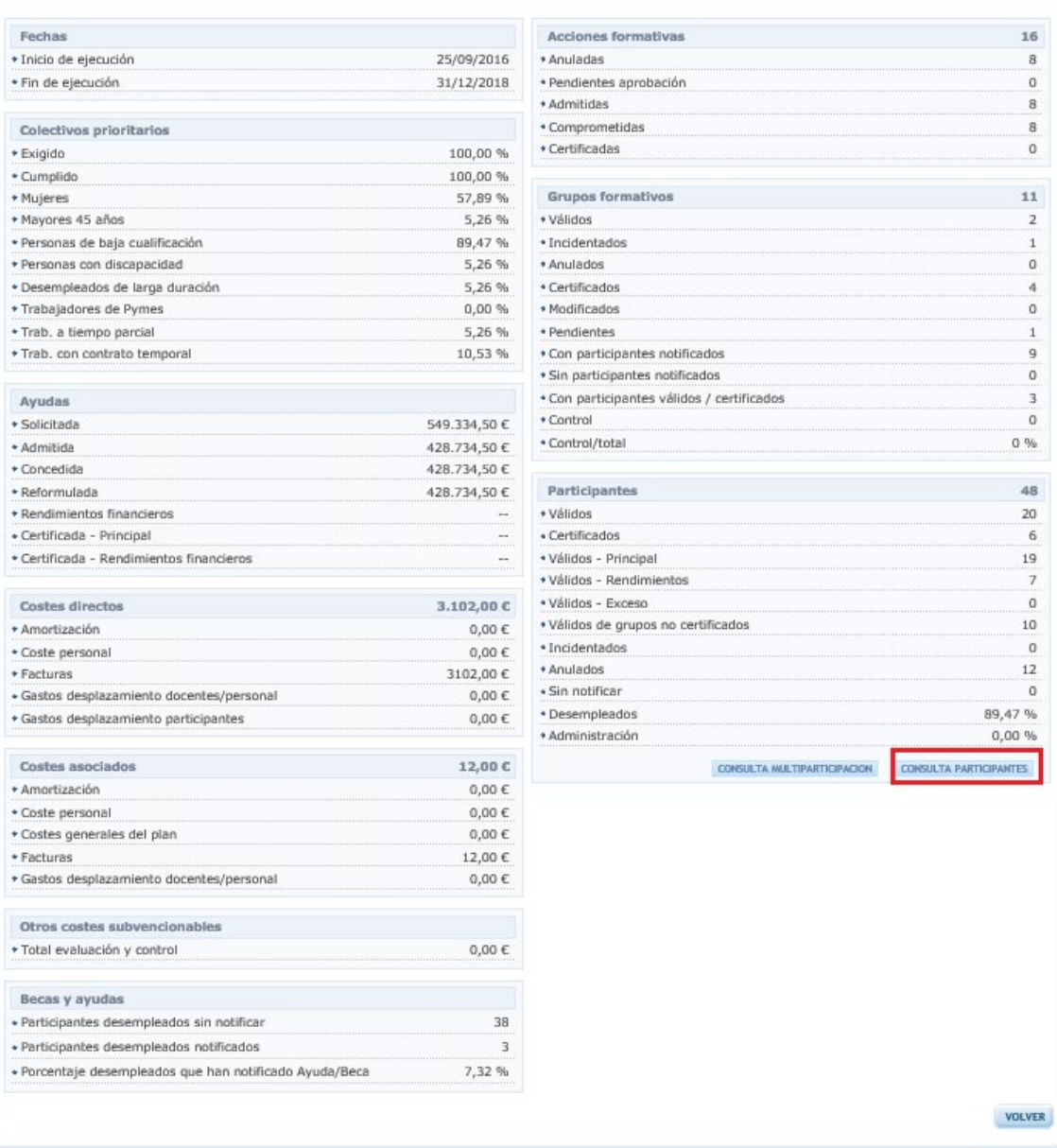

Cuando se pincha en "Consulta Participantes", se puede acceder a consultar participantes a nivel general o participantes de empresas de prácticas en los certificados de profesionalidad.

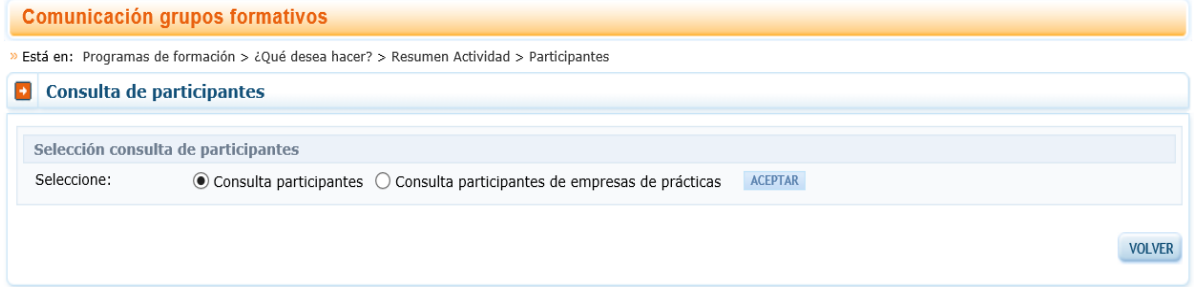

Una vez seleccionada la consulta que nos interesa realizar es necesario dar al botón de aceptar.

Pág. 27 **-** Guía práctica de certificación - Programas TIC 2018

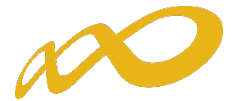

Se pueden realizar diferentes filtros dependiendo de los datos que nos interesen en ese momento.

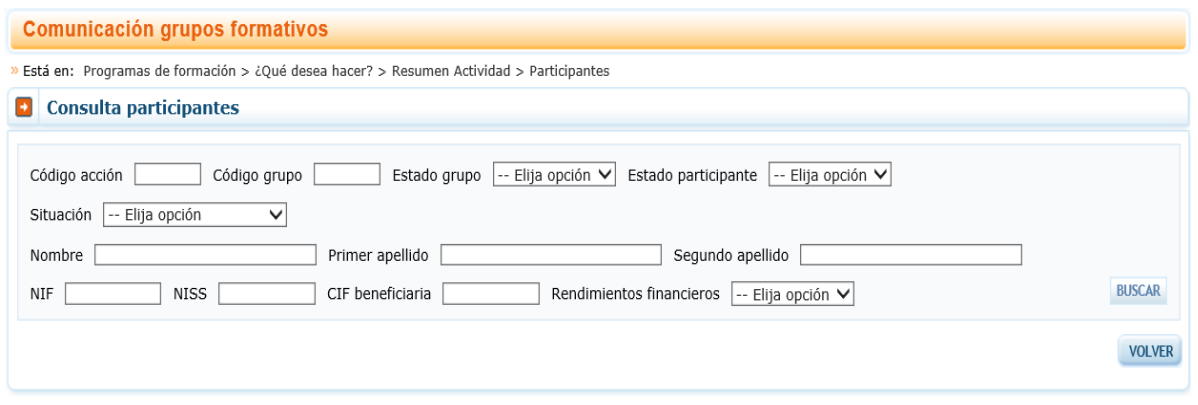

Si se señala la opción de participantes de empresas de prácticas el filtro da opción de CIF/NIF de empresas de prácticas.

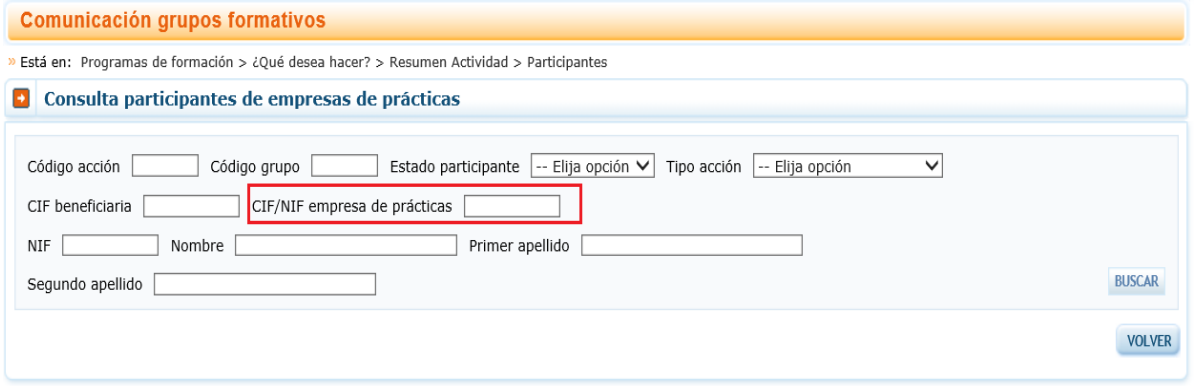

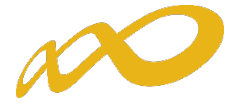

Una vez seleccionada la consulta deseada se deberá pulsar el botón "Exportar Excel" para acceder a todos los datos de dicha consulta.

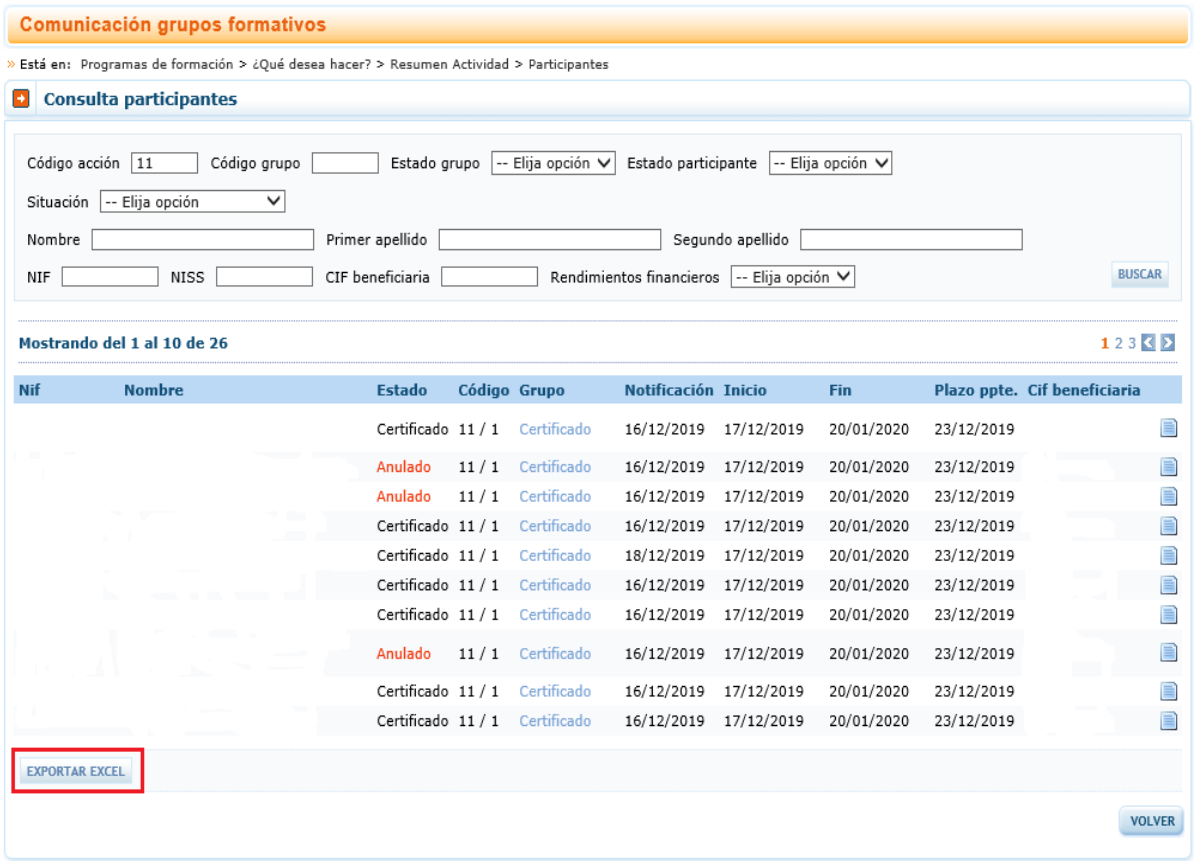

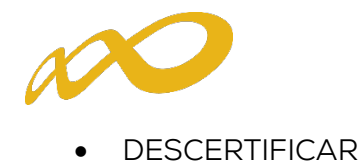

Si se quiere descertificar un grupo formativo, como ya se indicó con anterioridad, se debe pulsar el botón CERTIFICAR.

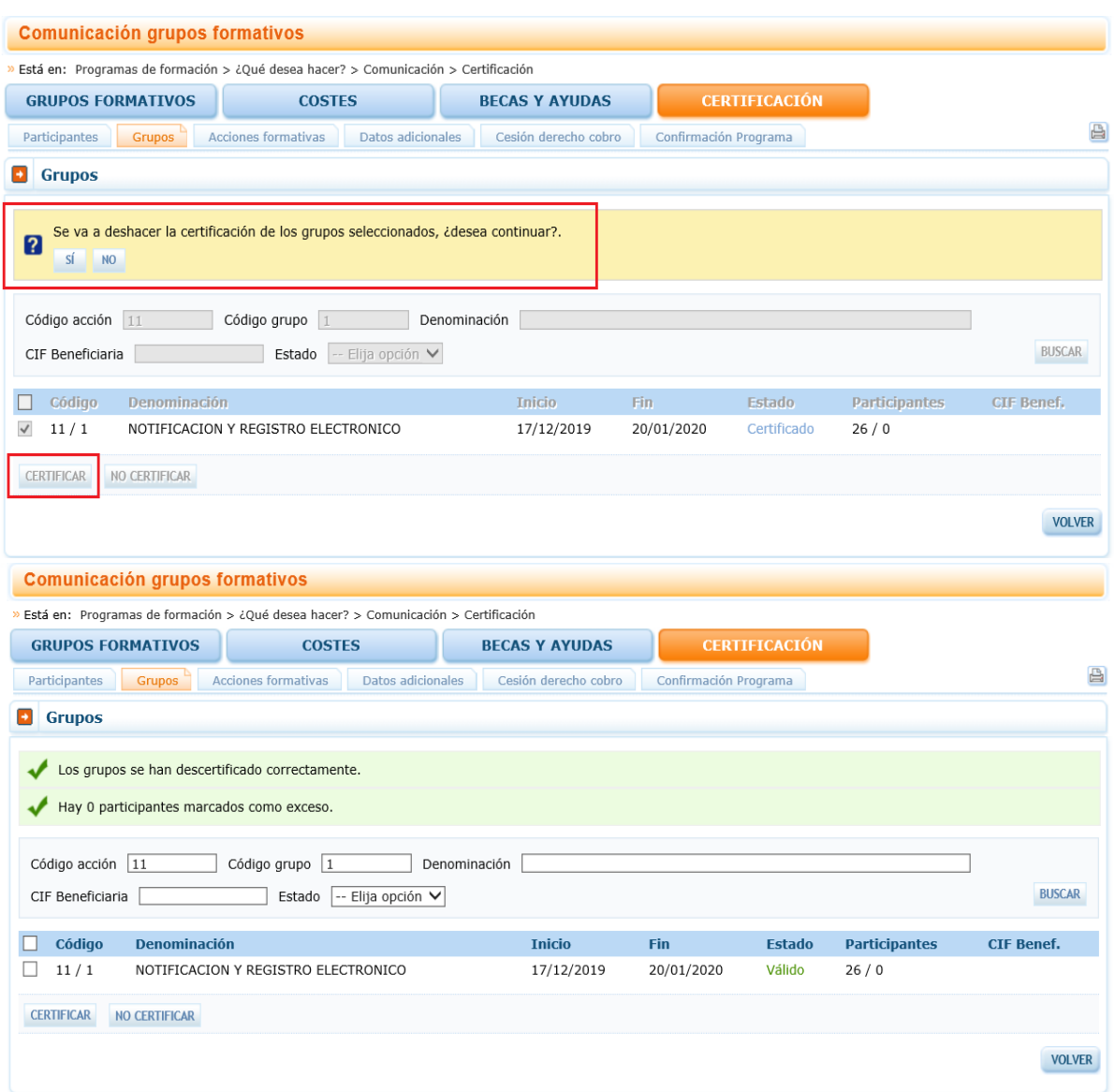

Cuando descertificamos un grupo, las incidencias derivadas de la certificación desaparecen, por ejemplo, si al certificar un grupo un participante queda incidentado por falta de datos obligatorios en la certificación, al descertificarlo, dicho participante quedaría nuevamente en estado válido. Cuando se vuelva a certificar el grupo, se procederá a validar de nuevo si todo está correcto.

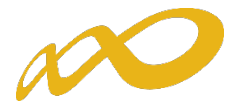

Es importante señalar que los grupos que hayan sido objeto de visita por el Servicio Público de Empleo Estatal no podrán descertificarse una vez certificados. El resto de grupos podrá descertificarse siempre y cuando la acción formativa no esté certificada, si lo está, primero habrá que descertificar la acción formativa.

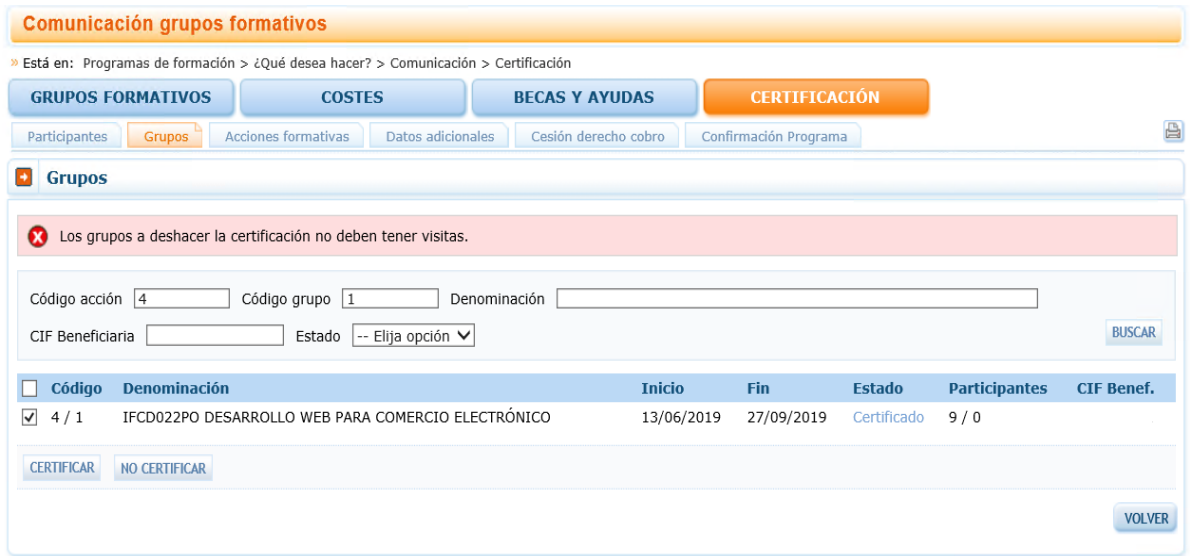

# <span id="page-31-0"></span>V. Certificación Acciones

Desde esta pestaña se pueden certificar y descertificar las acciones del programa de formación seleccionándolas de forma individual, múltiple o masiva mediante los filtros incluidos en el buscador de la pantalla (Código acción, Denominación, Estado y Modalidad). El mismo botón de "certificar" sirve para certificar y descertificar, la primera vez que se pulse marcará las acciones seleccionadas como certificadas, si se pulsa de nuevo, las acciones seleccionadas certificadas se descertificarán. Hay que tener en cuenta que el plazo para descertificar una acción formativa es de 30 días desde su certificación, posteriormente no será posible descertificarla.

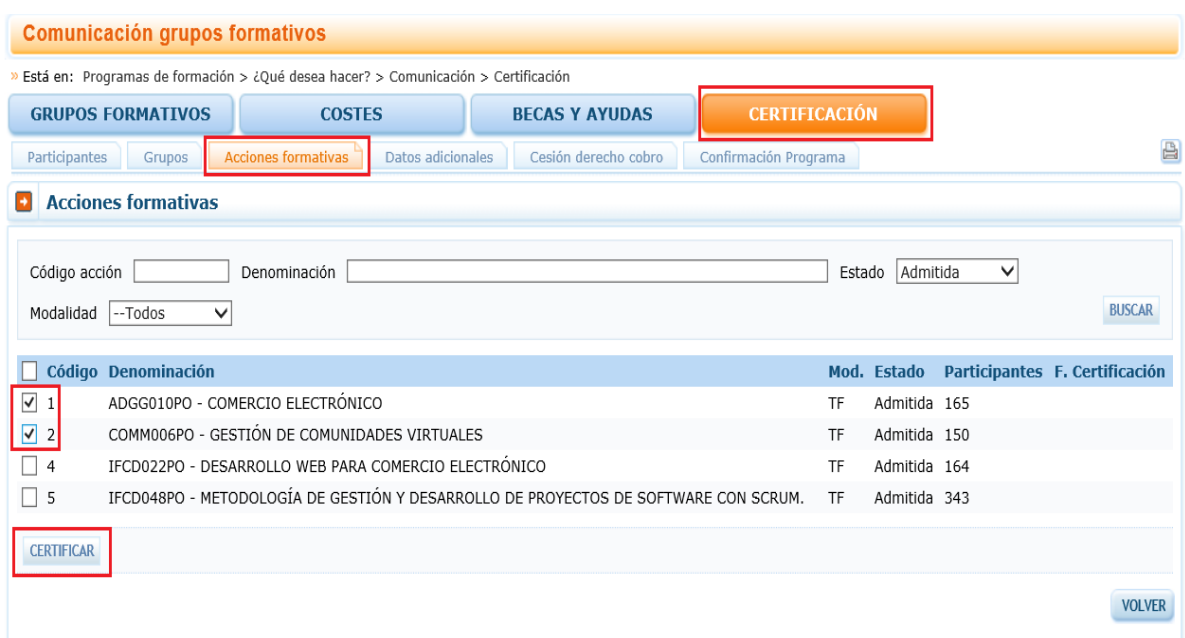

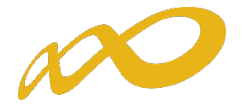

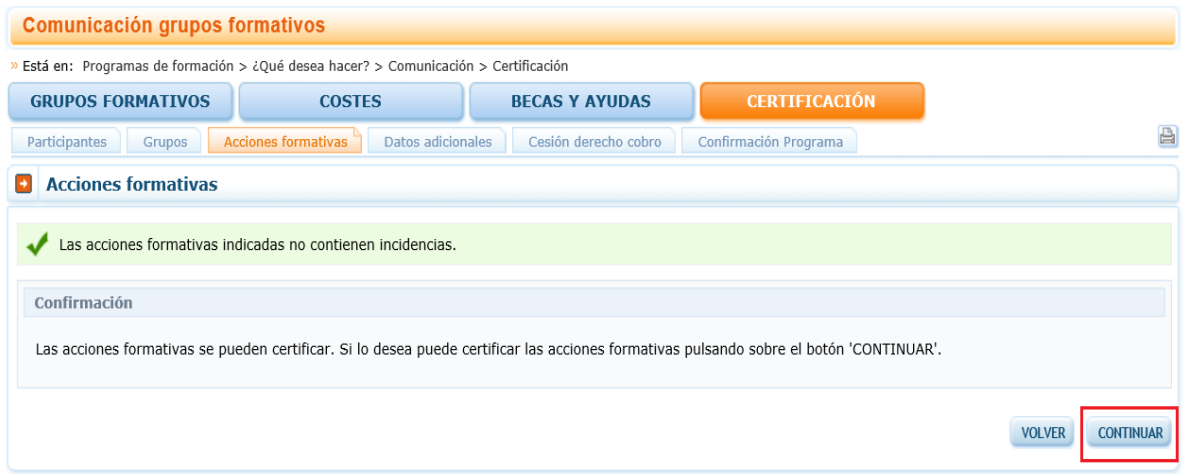

Es importante que antes de certificar una acción se hayan marcado como "No certificados", en la pestaña de certificación de grupos, todos los grupos de la acción formativa que estén en estado válido y no se quieran certificar, de lo contrario, al certificar la acción, la aplicación los certificará.

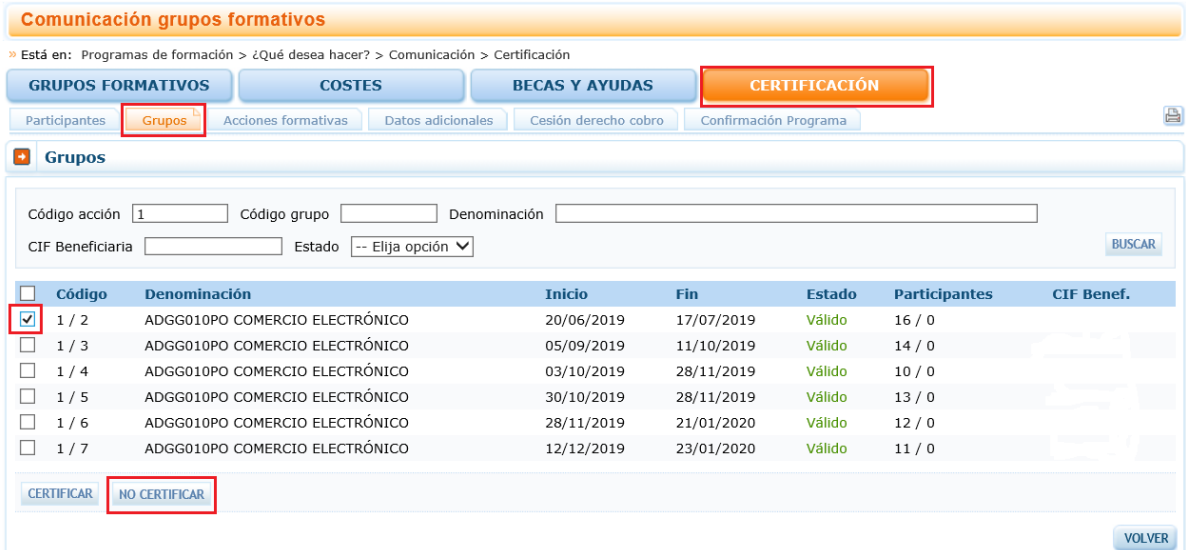

Si la acción formativa tiene algún grupo en el que no se vaya a dar de alta ningún participante, debe marcar estos grupos como "no certificados" antes de certificar la acción.

Si la acción es vinculada a certificados de profesionalidad, y tiene algún módulo de prácticas en empresas, debe marcar como "no certificados" los grupos en los que no se vaya a notificar ninguna práctica, de lo contrario la certificación de la acción dará error.

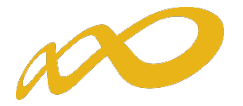

Al certificar la acción, la aplicación informará de todas las incidencias derivadas de dicha certificación, así como su consecuencia en caso de continuar. Al igual que en la certificación de grupos, las alertas permitirán continuar con la certificación mientras que los errores paralizarán el proceso hasta que los mismos sean subsanados.

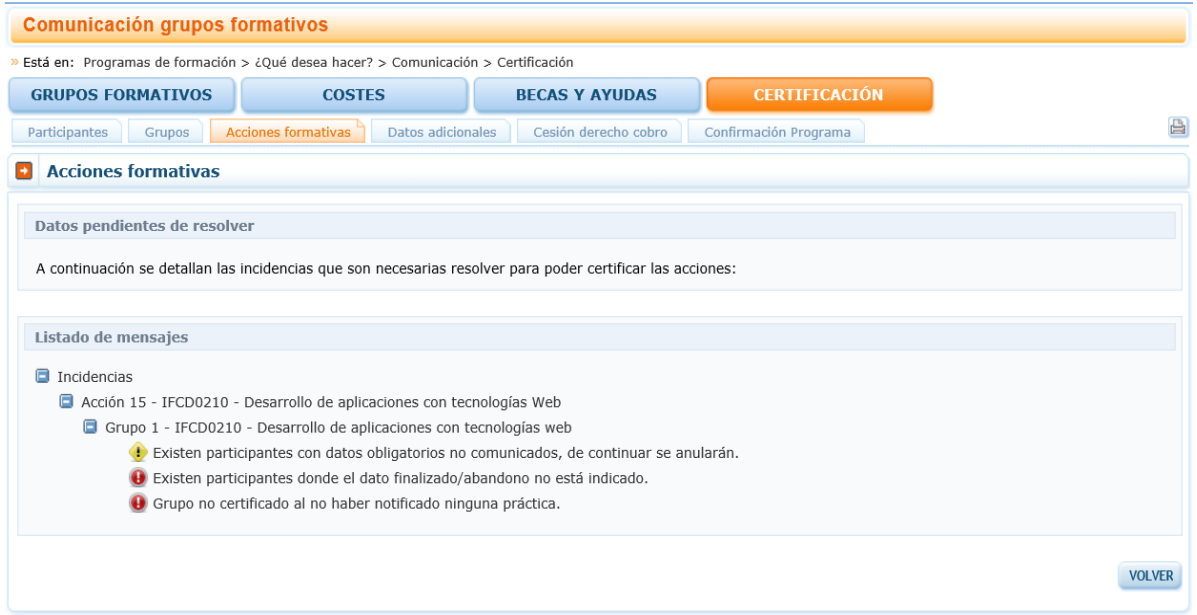

Así mismo, al certificar la acción, la aplicación informará de los participantes que exceden de los límites establecidos de reformulación y abandono, si los hubiere. Si se pincha sobre este aviso, la aplicación lleva a la pestaña de certificación de participantes, donde se pueden marcar las prioridades de exceso tal y como se ha descrito en el apartado correspondiente a la certificación de participantes. En caso de que la beneficiaria no marque las prioridades, la aplicación marcará los excesos.

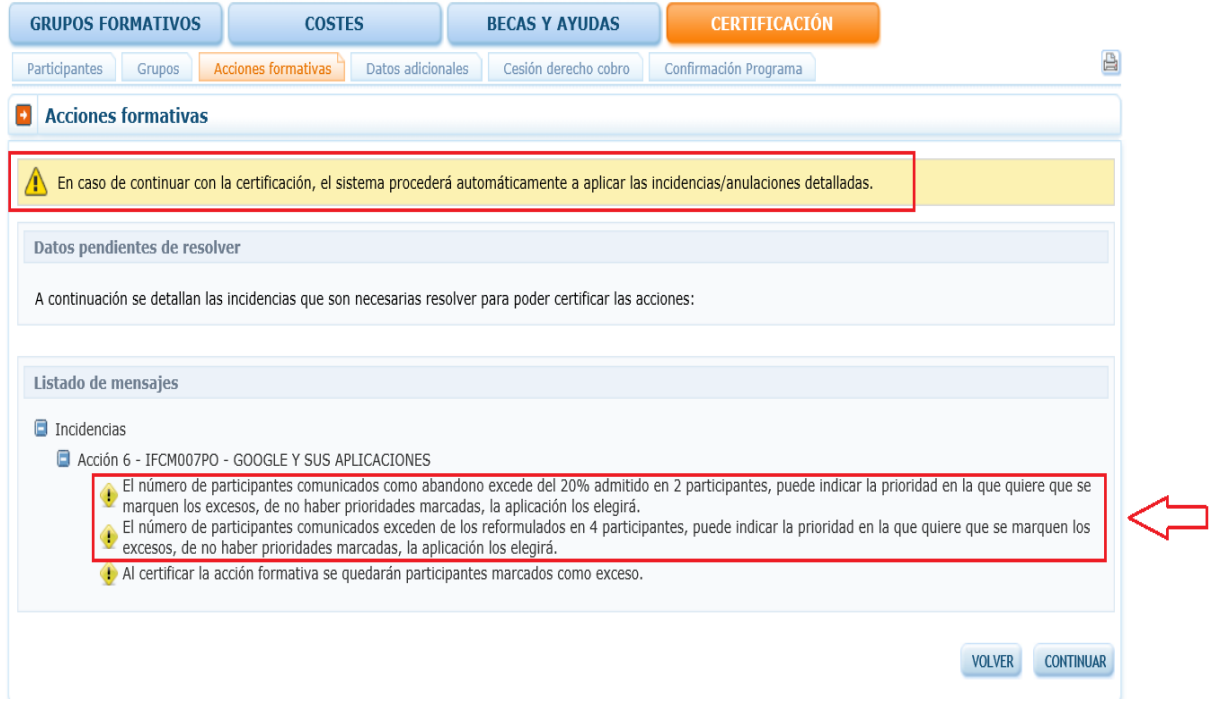

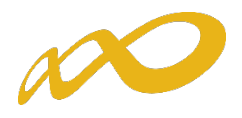

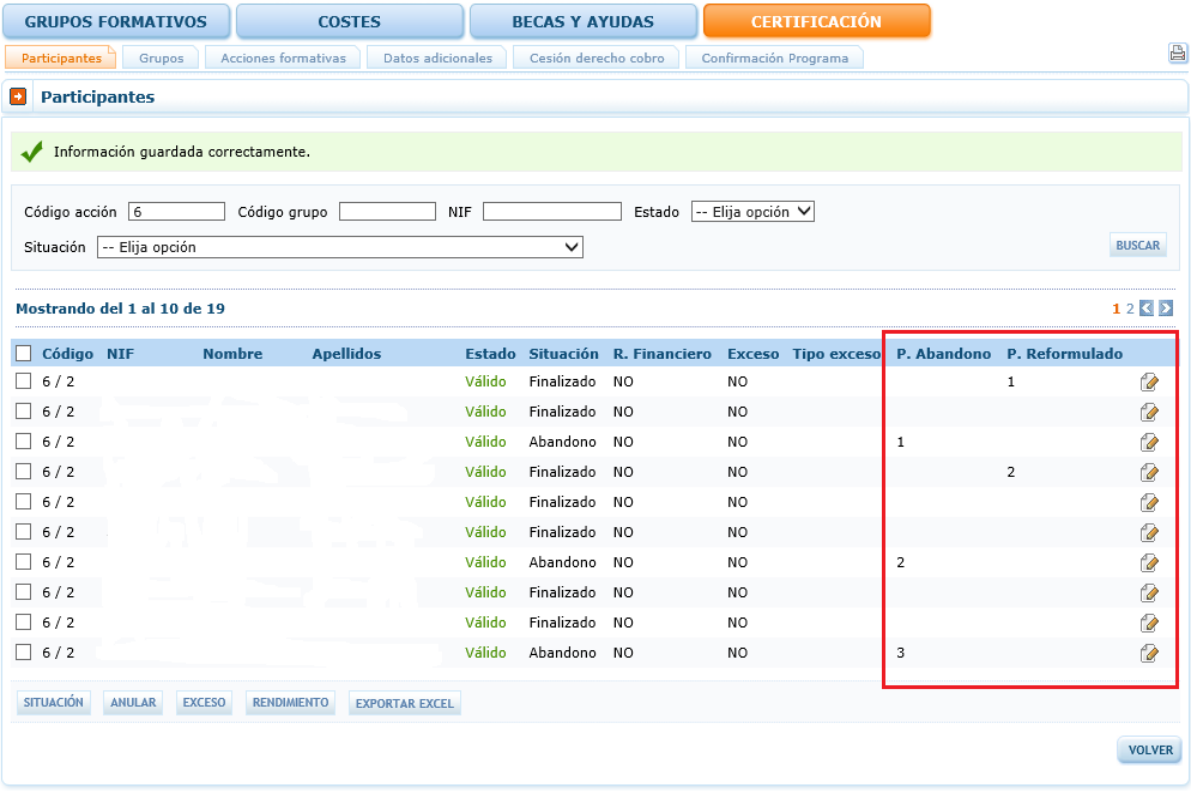

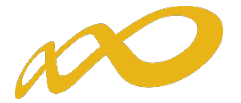

Una vez subsanados todos las incidencias detectadas, se continuará con la certificación de la acción pulsando el botón Continuar. Realizado este proceso, se generará un documento PDF con los datos relativos a la acción para "firmar" su certificación.

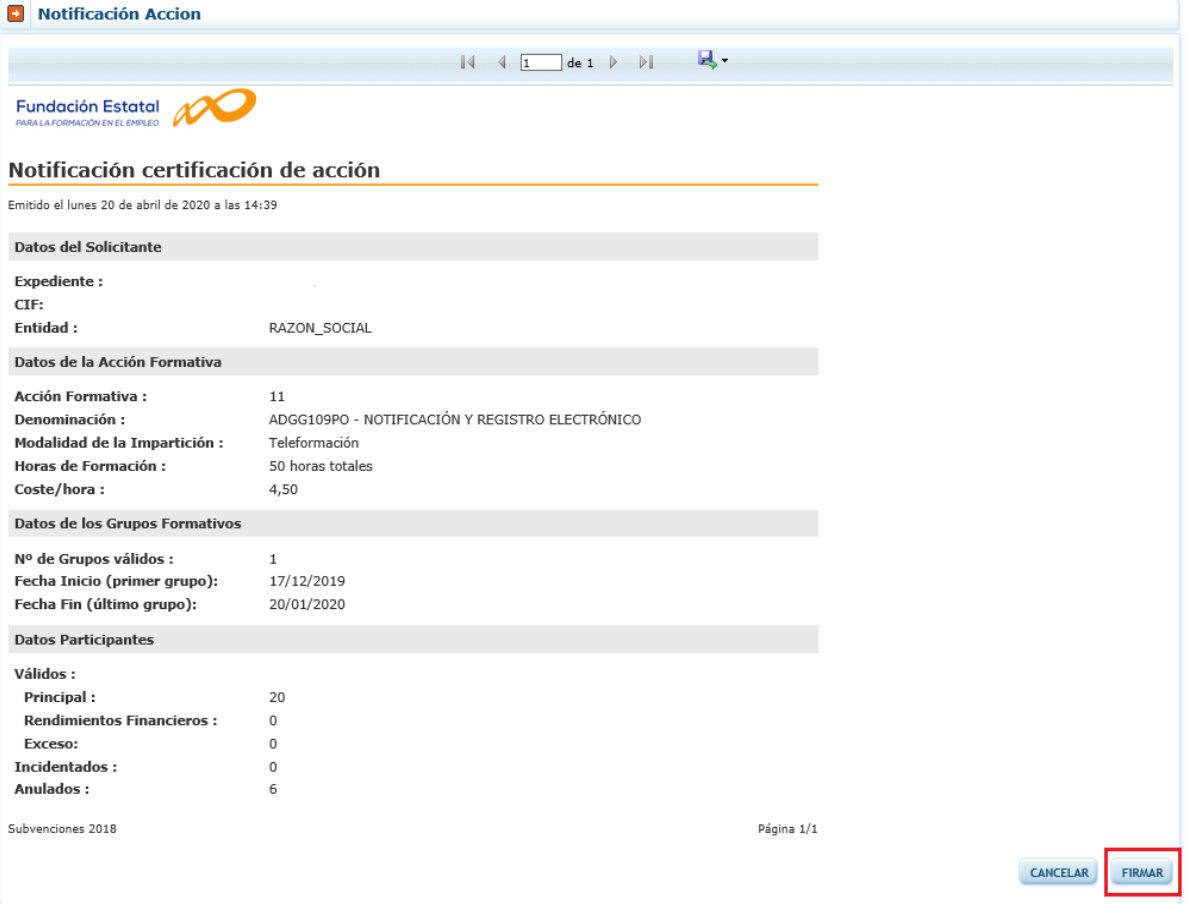

Una vez firmado aparece la siguiente pantalla en la que se nos indica que la certificación de las acciones se ha realizado correctamente.

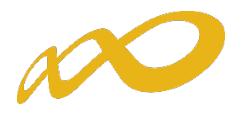

# <span id="page-36-0"></span>VI. Cesión Derecho de Cobro.

En la aplicación de certificación existe una sección en la que se debe informar de si se van a firmar o no Cesiones de Derecho de Cobro

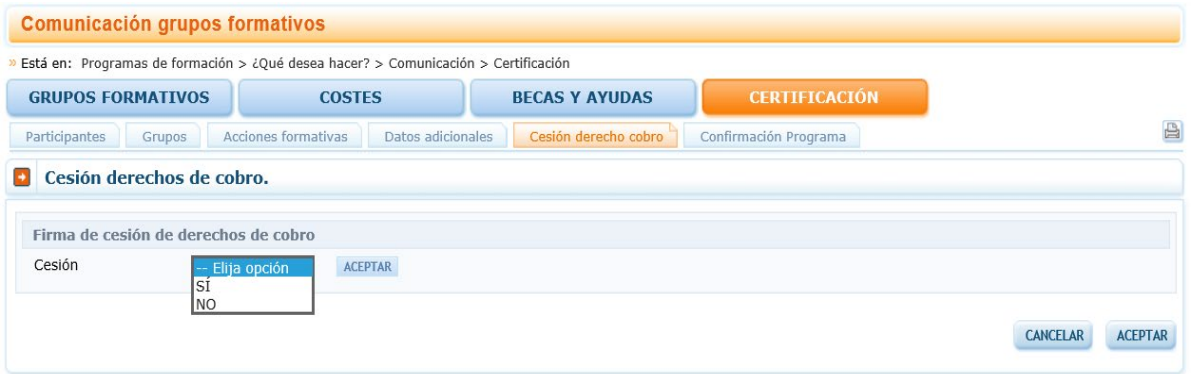

Si no se va a pagar a ningún proveedor mediante una cesión de derecho de cobro bastará con indicar NO en esta sección.

En caso contrario, una vez que se selecciona la opción SI, para rellenar los datos relativos a la cesión y generar los documentos válidos es necesario pulsar el botón añadir:

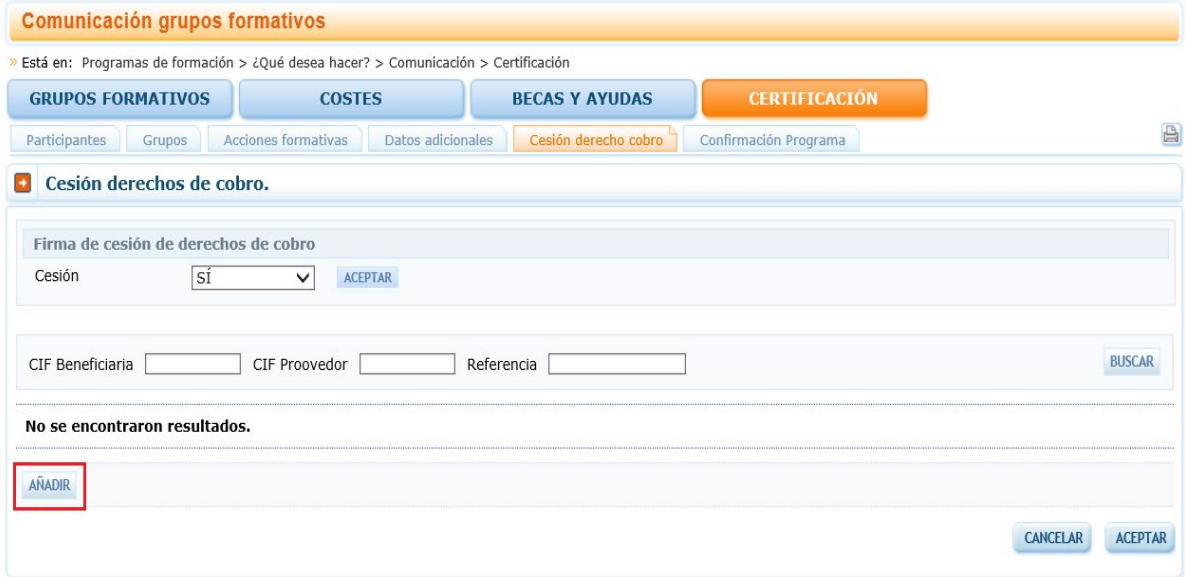

Se deben completar todos los datos relativos a la beneficiaria y al proveedor que firman la cesión de derecho de cobro. La aplicación informa de la ayuda concedida y los pagos ya realizados por parte del Servicio Público de Empleo a cargo de la subvención hasta el momento, de manera que no es posible que el dinero que se vaya a ceder en cesión de derecho de cobro supere la cuantía que falta por pagar al programa de formación.

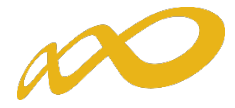

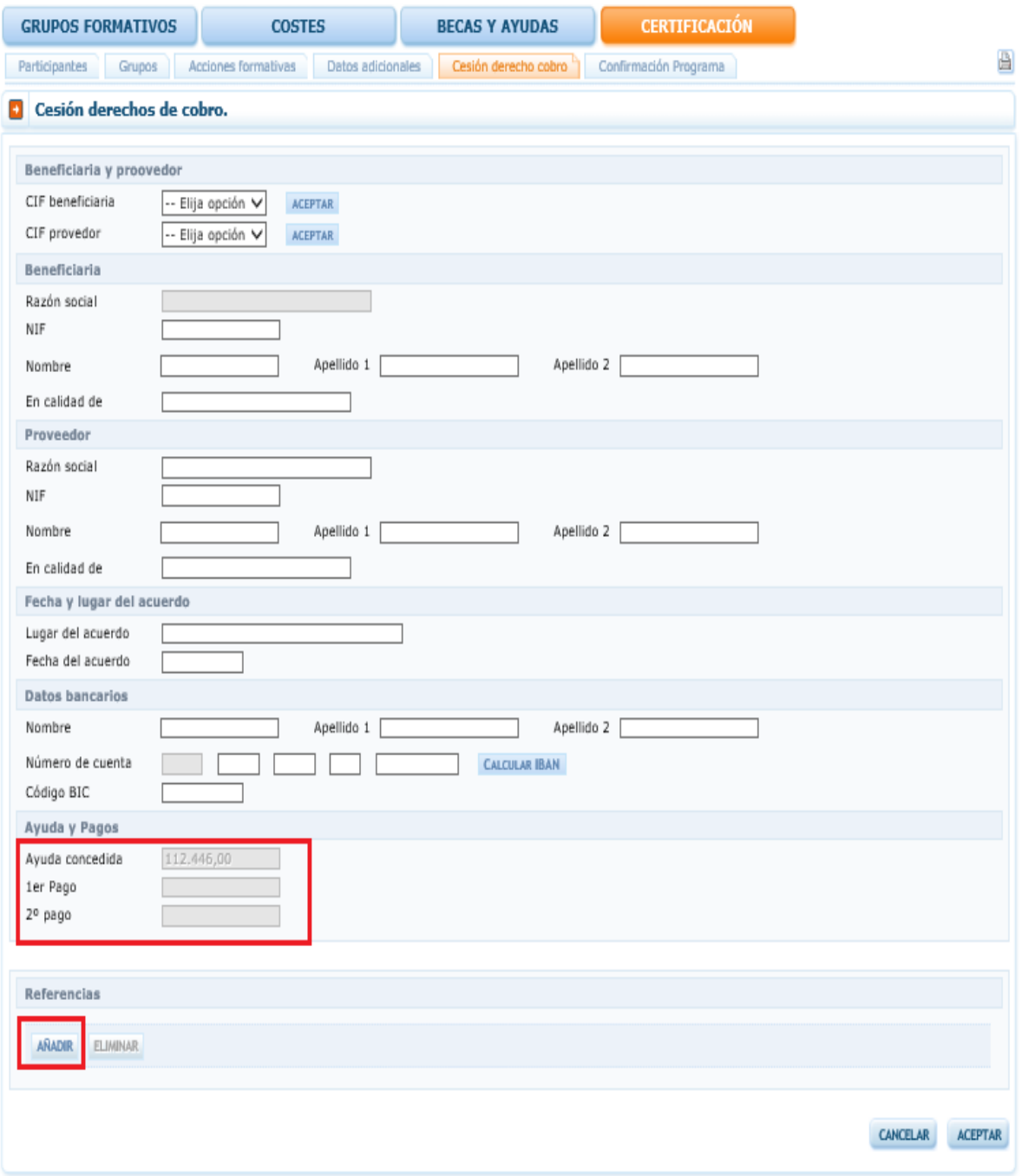

Una vez rellenos los datos habrá que seleccionar qué referencias de las imputadas en el programa se van a pagar por medio de la Cesión de Derecho de Cobro. Para ello hay que clicar en el botón añadir.

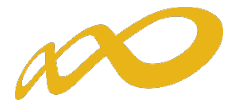

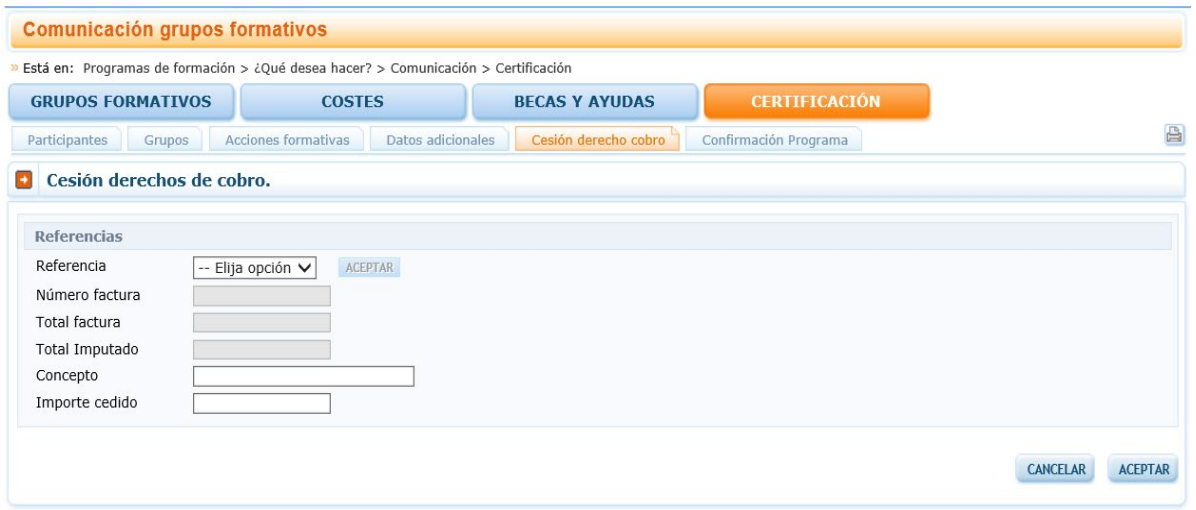

Una vez grabada la información la aplicación nos facilita tres accesos:

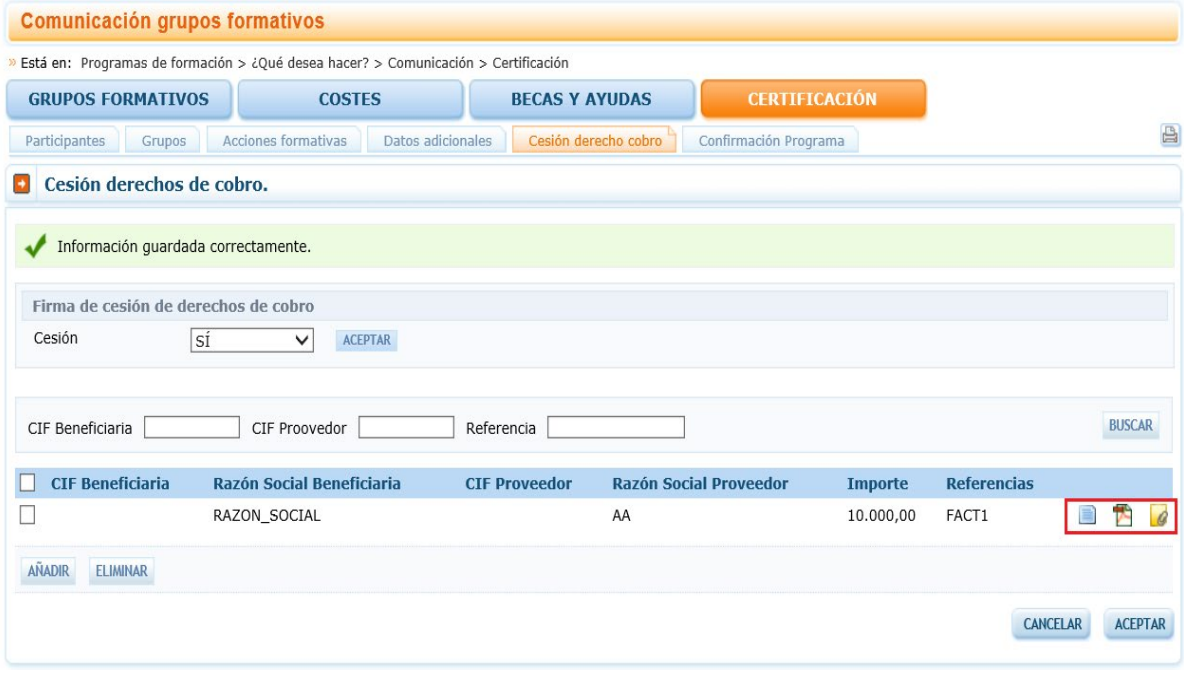

El botón editar permite modificar todos los datos relativos a la cesión.

El botón pdf permite descargar el pdf de la cesión de derecho de cobro, que deberá ser firmado digitalmente tanto por la beneficiaria como por el proveedor y subido de nuevo a la aplicación.

El botón adjuntar documento permite incorporar al aplicativo la cesión de derecho de cobro firmada por las dos entidades: beneficiaria y proveedor.

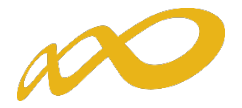

# FIRMA DIGITAL DEL PDF:

Para firma el documento generado de la Cesión de Derecho de Cobro, bastará con pulsar la pestaña herramientas de la aplicación Acrobat Reader, seleccionar certificados y posteriormente firmar digitalmente.

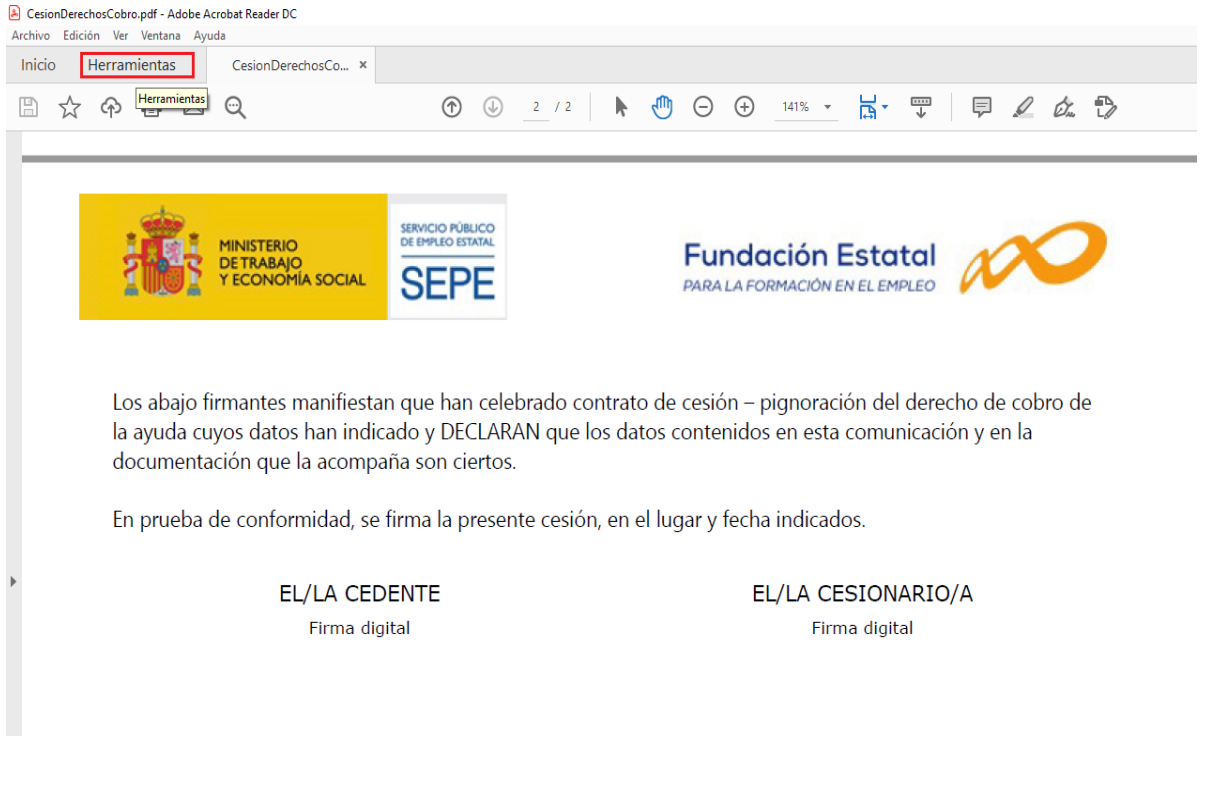

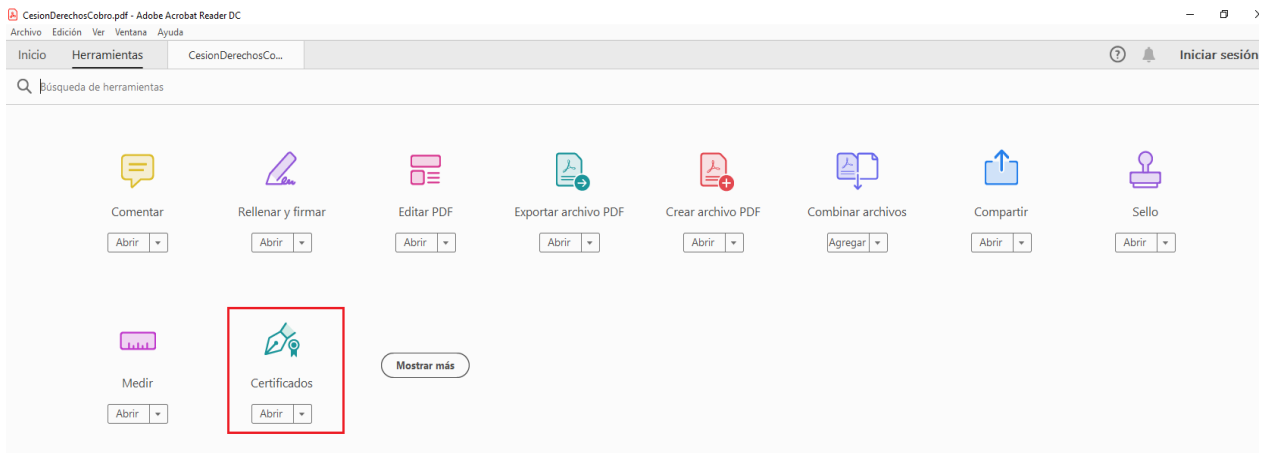

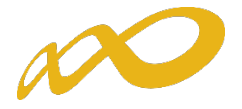

CesionDerechosCobro.pdf - Adobe Acrobat Reader DC  $\odot$   $\blacksquare$ Inicio Herramientas CesionDerechosCo... x 国女中国日 **① ① 2 /2 ▶ ① 〇 ④ 176% · 忌· 覃 | 早 ∠ 女 4>** Go Firmar digitalmente **Co** Marca de hora Go Validar todas las firmas Certificados SERVICIO PÚBLICO<br>DE EMPLEO ESTATAL **MINISTERIO Fundación Estatal DE TRABAJO<br>Y ECONOMÍA SOCIAL SEPE** PARA LA FORMACIÓN EN EL EMPLEO Los abajo firmantes manifiestan que han celebrado contrato de cesión - pignoración del derecho de cobro de la ayuda cuyos datos han indicado y DECLARAN que los datos contenidos en esta comunicación y en la documentación que la acompaña son ciertos. En prueba de conformidad, se firma la presente cesión, en el lugar y fecha indicados. EL/LA CEDENTE EL/LA CESIONARIO/A Firma digital Firma digital

Antes de incorporarse a la aplicación, el pdf debe ser firmado por las dos entidades que firman la Cesión de Derecho de Cobro.

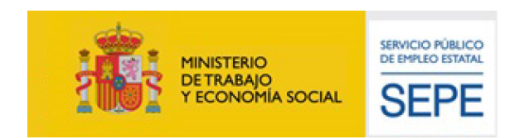

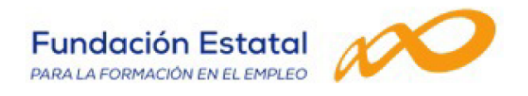

Los abajo firmantes manifiestan que han celebrado contrato de cesión - pignoración del derecho de cobro de la ayuda cuyos datos han indicado y DECLARAN que los datos contenidos en esta comunicación y en la documentación que la acompaña son ciertos.

En prueba de conformidad, se firma la presente cesión, en el lugar y fecha indicados.

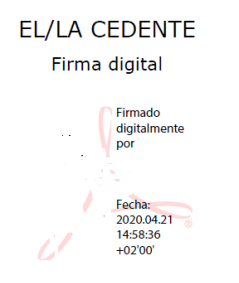

#### EL/LA CESIONARIO/A Firma digital Firmado digitalmente por Fecha:<br>2020.04.21 14:59:16  $+02'00'$